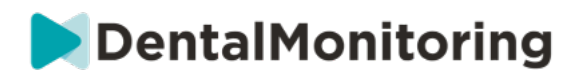

# **DENTAL MONITORIZAÇÃO DOS PROFISSIONAIS DE SAÚDE**

# **INSTRUÇÕES DE UTILIZAÇÃO**

# ÍNDICE

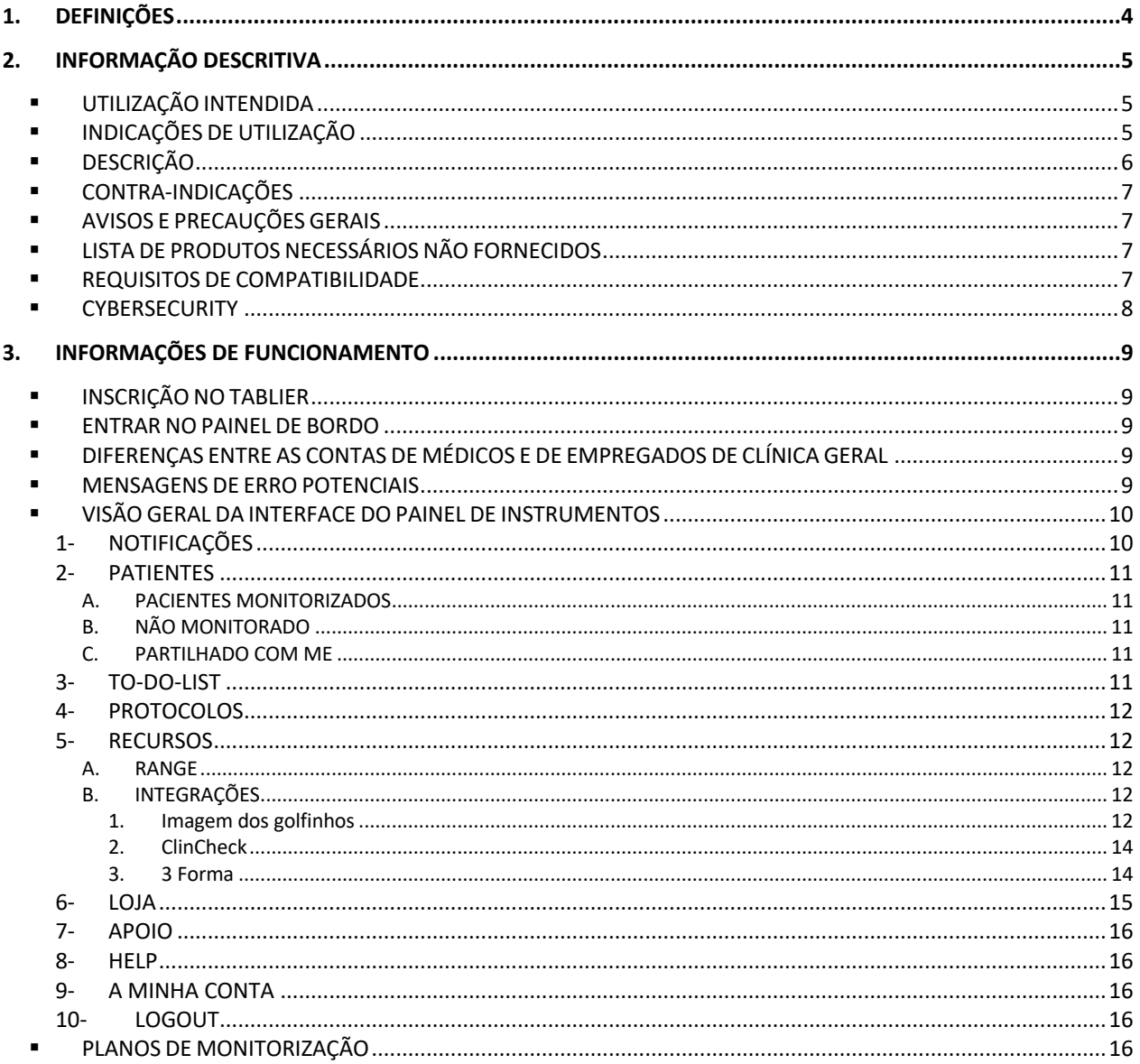

#### Dental Monitoring SAS, 75, rue de Tocqueville, 75017 Paris - +331 86 95 01 01

# DentalMonitoring

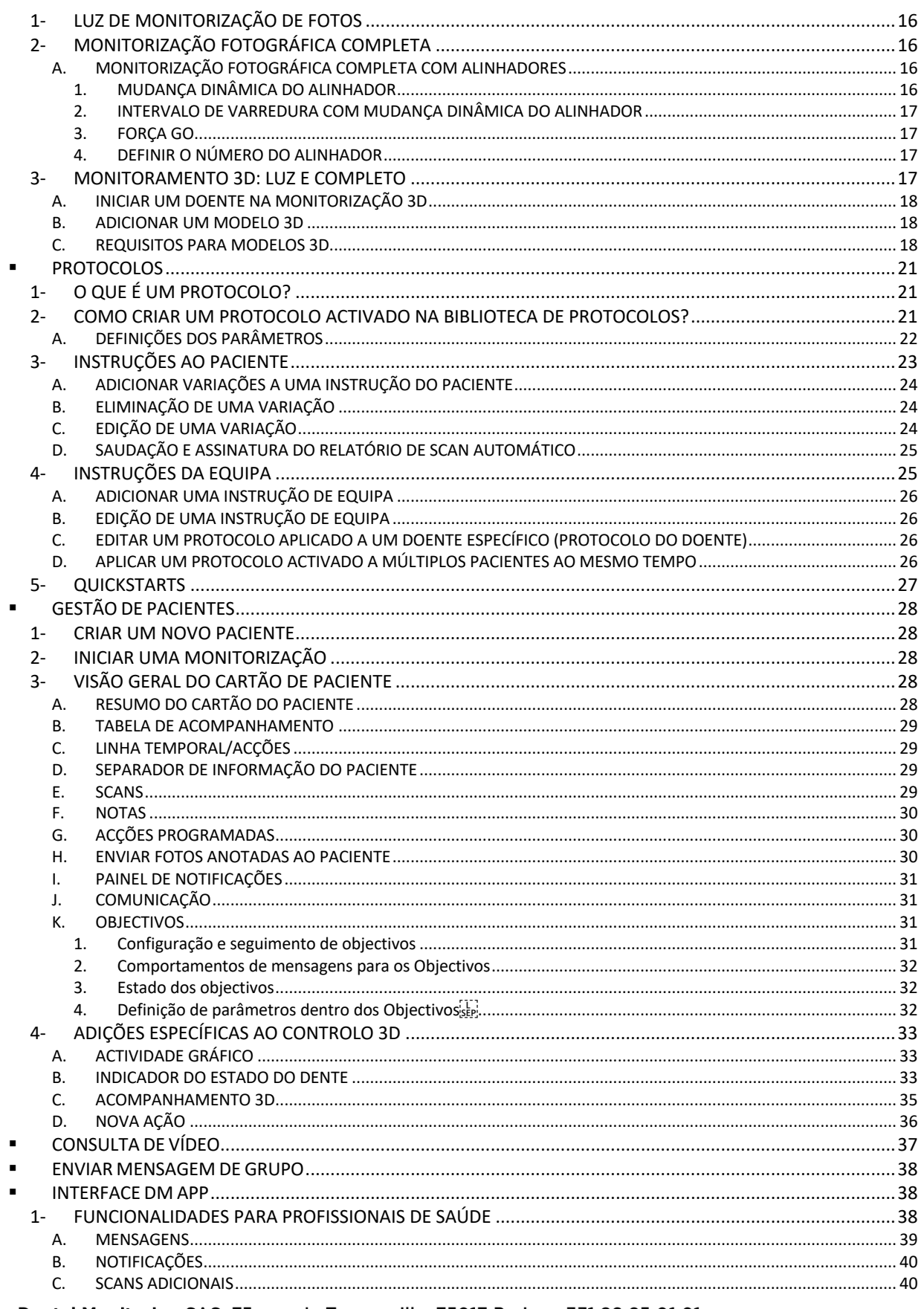

# DentalMonitoring

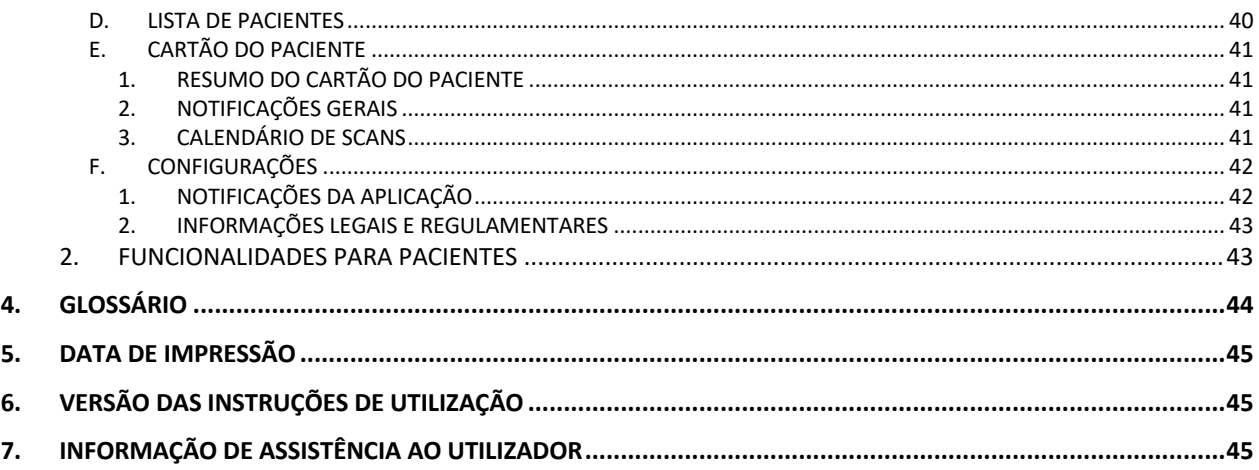

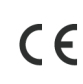

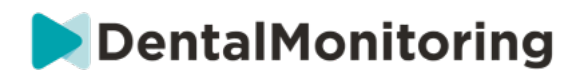

# **1.DEFINIÇÕES**

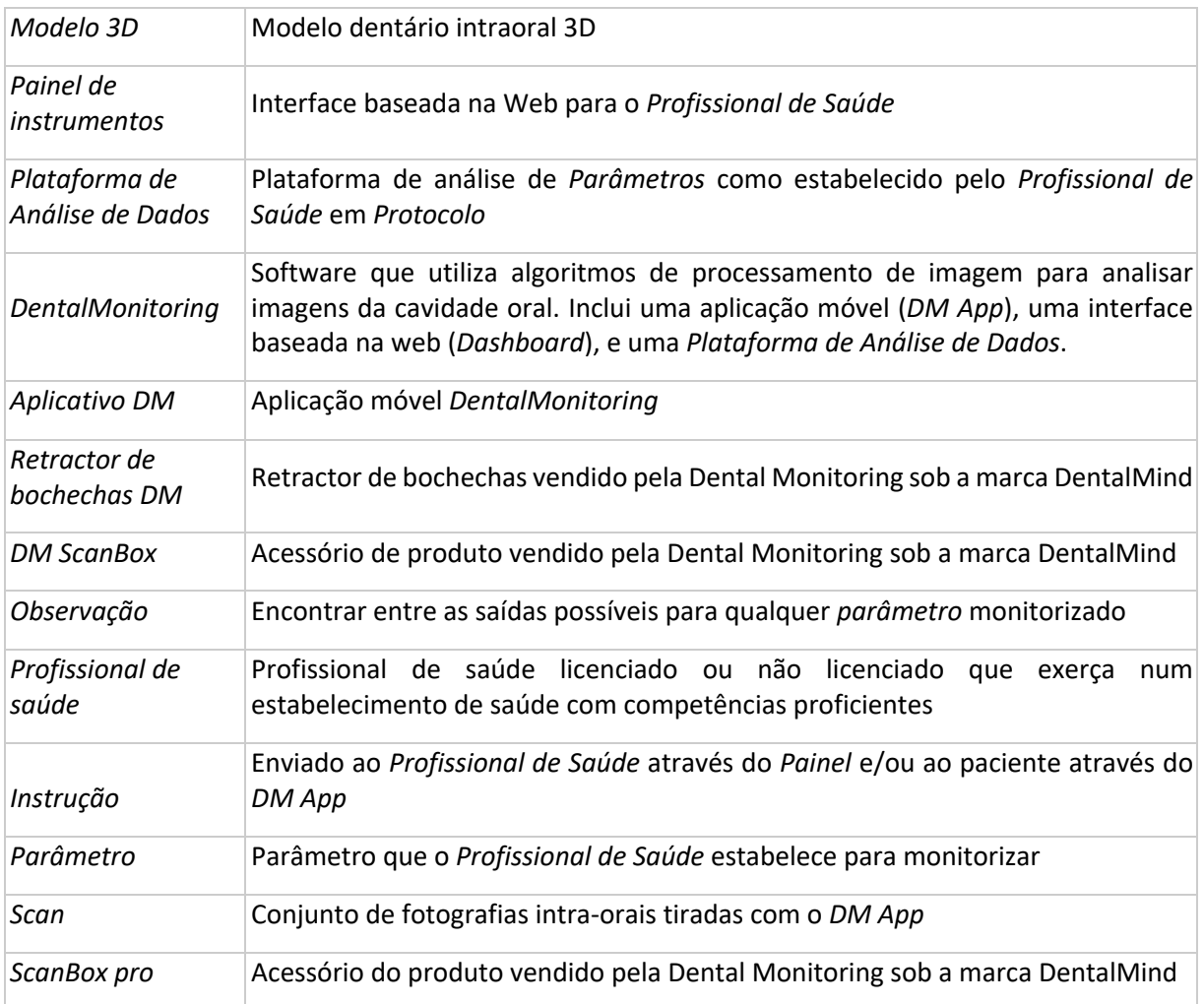

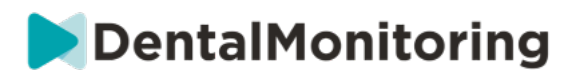

# **2.INFORMAÇÃO DESCRITIVA**

# § **UTILIZAÇÃO INTENDIDA**

*DentalMonitoring* é um software de dispositivo médico que utiliza algoritmos de processamento de imagem para analisar imagens da cavidade oral (doravante *Scans)*. As *varreduras* são realizadas utilizando o *DM App* e um smartphone. As *varreduras* são realizadas pelo paciente, por um profissional de saúde, ou por um *profissional de saúde*. O *Scan* é realizado em estabelecimentos de saúde, tais como uma clínica dentária, ou num ambiente não sanitário, tal como a própria casa do paciente.

Para alguns *Parâmetros*, o *DentalMonitoring* requer um *Modelo 3D.*

O produto foi concebido para ajudar *os Profissionais de Saúde* no controle remoto de tratamentos dentários, tratamentos ortodônticos e saúde oral. Os resultados do *DentalMonitoring* destinam-se a ser utilizados como uma ajuda no diagnóstico e não numa base autónoma para a tomada de decisões clínicas.

O *DentalMonitoring* está indicado para utilização em doentes com mais de 6 anos.

# § **INDICAÇÕES DE UTILIZAÇÃO**

O DentalMonitoring pode monitorizar os seguintes parâmetros:

- oclusão dentária: classe molar, classe canina, desvio da linha média, sobremordida, sobrejacto; e
- movimento dentário: actividade em arco, movimento dentário

Além disso, os seguintes parâmetros específicos dos tipos ou fases de tratamento ortodôntico podem ser monitorizados utilizando o DentalMonitoring:

- para tratamentos de alinhamento e retentores termoformados: rastreio (assento/não assento); e
- para aparelhos: fio de arco passivo e auxiliares

 $\epsilon$ 

Este dispositivo é um dispositivo de prescrição e não se destina a ser utilizado sem receita médica.

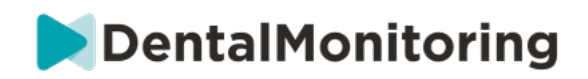

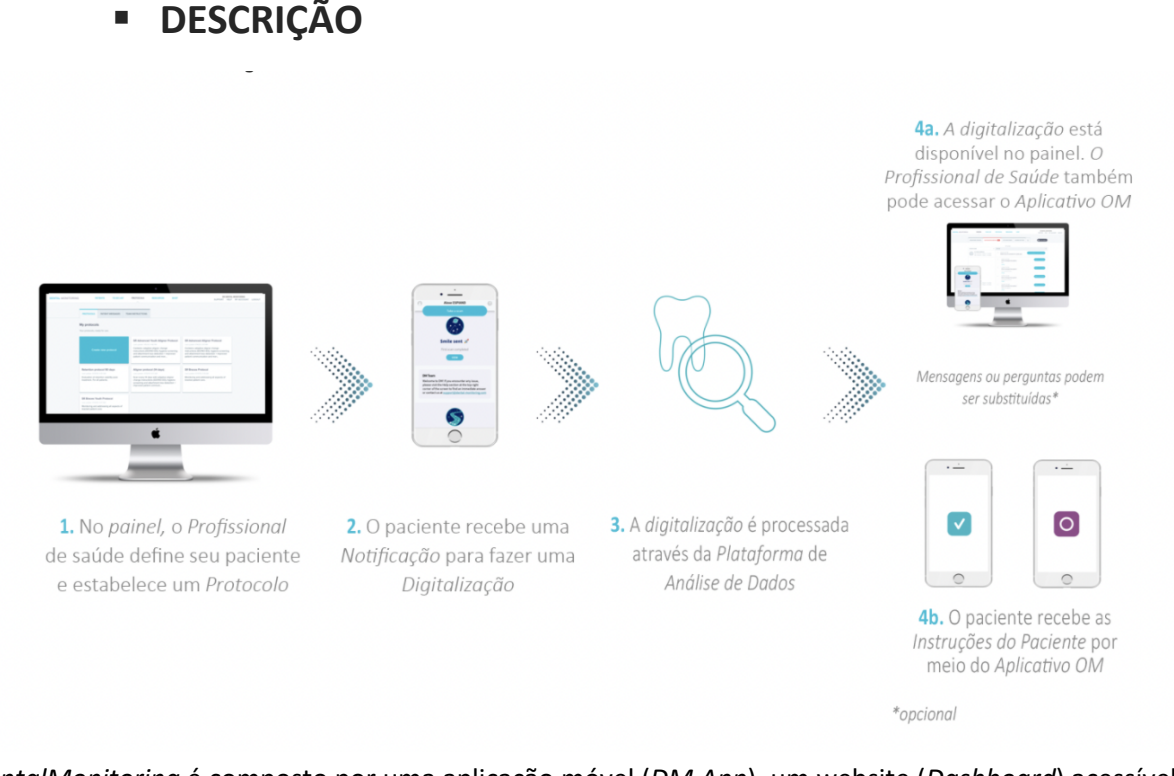

*DentalMonitoring* é composto por uma aplicação móvel (*DM App*), um website (*Dashboard*) acessível em www.dental-monitoring.com/doctor e uma *Plataforma de Análise de Dados*.

- 1. O *Painel de Controlo* é onde *os Profissionais de Saúde* podem:
	- a. Gerir e estabelecer perfis de pacientes (*Cartões de Paciente*)
	- b. Estabelecer *protocolos* escolhendo a frequência com que os pacientes devem fazer *varrimentos* (*Intervalo de varrimento*), pré-seleccionar os *Parâmetros que* desejam monitorar e as acções relacionadas a serem desencadeadas quando ocorre uma *Observação:*
		- i. Enviar uma mensagem automática ao paciente (*Instruções ao paciente*)
		- ii. Mostrar instruções aos *profissionais de saúde* (*Instruções de equipa)*
		- iii. Exibir *Observações* detectadas no separador 'Notificações
		- iv. Adaptar o *Protocolo* (por exemplo, *Intervalo de varrimento*)
- 2. Cada vez que um *Scan* é devido, o paciente pode levá-lo diretamente ou com a ajuda de um terceiro*.* Uma vez concluído, é enviado através de uma ligação à Internet para a *Plataforma de Análise de Dados*.
- 3. As *varreduras* são rastreadas para ver se existem *Observações* dentro dos *Parâmetros que* o *Profissional de Saúde* estabeleceu para observar no *Protocolo* e a *Instrução* associada é acionada.
- 4. As *instruções* acionadas são fixadas da seguinte forma:
	- a. Para o *Profissional da Saúde*:
		- i. No *Painel*, as *Observações* e as *Instruções da Equipa* associadas são apresentadas no separador 'Notificações'*.*

Dental Monitoring SAS, 75, rue de Tocqueville, 75017 Paris - +331 86 95 01 01 RCS Paris n° B 824 001 259 - N° de TVA intracommunautaire : FR14824001259 contact@dental-monitoring.com - dentalmonitoring.com

**Página 6/45**

*O* 

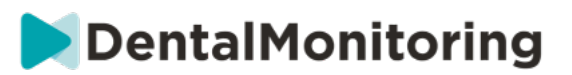

- ii. Na aplicação *DM*, as *instruções do paciente* são afixadas na alimentação. De notar que *os profissionais de saúde* também podem aceder à *aplicação de DM*.
- b. Para o doente: As *instruções do paciente* são apresentadas na alimentação da *aplicação DM.*

# § **CONTRA-INDICAÇÕES**

*O DentalMonitoring* não deve ser utilizado em doentes com menos de 6 anos de idade.

# § **AVISOS E PRECAUÇÕES GERAIS**

A seguinte população deve ser assistida por uma terceira parte para realizar *digitalizações*:

- crianças até aos 12 anos;
- adultos ou crianças deficientes visuais;
- adultos ou crianças com deficiência auditiva;
- ou qualquer condição que possa impedir o paciente de adoptar a posição certa para fazer um *Scan*.

*O DentalMonitoring* não se destina a substituir práticas padrão para diagnóstico ou tratamento.

Em caso de dor, desconforto, ou qualquer outro sintoma durante o tratamento, o paciente deve recorrer ao seu *Profissional de Saúde*, uma vez que este último tem a responsabilidade última de tomar decisões médicas.

Os resultados do *DentalMonitoring* são limitados apenas aos elementos visíveis nas *digitalizações de*  entrada.

Alguns *scans* podem ser rejeitados se não puderem ser processados pelo *DentalMonitoring*. Nesses casos, o paciente será informado do motivo da rejeição e será aconselhado sobre a forma de realizar *digitalizações* aceitáveis.

# § **LISTA DE PRODUTOS NECESSÁRIOS NÃO FORNECIDOS**

- Retractor de bochechas DM (REF 002B03004, REF 002B02004, REF 002B01004)
- DM ScanBox (REF 01A08001): acessório opcional
- ScanBox pro (acessório opcional): 1 ScanBox pro Suporte para telemóvel (REF 1005-001) + 1 ScanBox pro – Afastador labial em tubo nos tamanhos S (REF 1006-001), M (REF 1007-001) ou L (REF 1008-001)
- Um dispositivo que permite o acesso à web compatível com o *Painel* (ver Requisitos de Compatibilidade).
- Um smartphone com acesso à Internet (ver requisitos de compatibilidade).

# § **REQUISITOS DE COMPATIBILIDADE**

O *Painel de Controlo* deve ser acedido através de um computador que

- está livre de vírus ou malware;
- está a executar a versão mais actualizada do sistema operativo; e
- tem uma resolução de pelo menos 1920x1080.

Dental Monitoring SAS, 75, rue de Tocqueville, 75017 Paris - +331 86 95 01 01

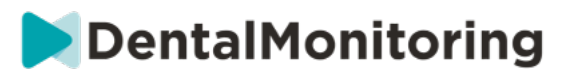

Todos os navegadores e sistemas operativos listados abaixo devem ter as últimas actualizações instaladas:

- Sistemas operativos: Microsoft Windows (8.1 ou mais recente) ou Mac OS (10.13 ou mais recente)
- Navegador web: Google Chrome, Mozilla Firefox, Apple Safari, Microsoft Edge.

O *DM App* é compatível com os smartphones a funcionar também:

- Android 6 e superior
- iOS 11 e acima.

# § **CYBERSECURITY**

Se suspeitar de um problema de cibersegurança no seu dispositivo e/ou no seu smartphone, recomendase que não utilize o *Painel de controlo* e/ou a *aplicação DM*.

Recomenda-se que o seu dispositivo e o seu telefone funcionem com a última versão disponível do sistema operativo. Para atualizar o seu sistema operativo, siga os conselhos do seu dispositivo e/ou do fabricante do seu telefone.

O *DM App* e o *Dashboard* não fornecem quaisquer camadas adicionais de protecção da privacidade para além da utilização do mesmo:

- um login e senha para o *Painel de Controle*; e
- um login e senha OU um link mágico para a *aplicação DM*.

#### **Por favor note**:

- Para o *Painel* pode sair da sua conta em qualquer altura, clicando no botão de **logout** no canto superior direito do seu ecrã.
- Para o *DM App,* pode sair da sua conta a qualquer momento, tocando em *Preferências***. Quando estiver desconectado, não receberá quaisquer notificações no** *DM App.*

É fortemente aconselhado que o seu dispositivo e o seu telefone disponham de um mecanismo de bloqueio activo, tal como uma senha ou uma impressão digital. Consulte os guias do seu dispositivo e do fabricante do seu telefone sobre como isto pode ser configurado.

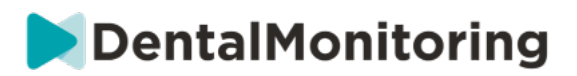

# **3.INFORMAÇÕES DE FUNCIONAMENTO**

# § **INSCRIÇÃO NO TABLIER**

A utilização do *DentalMonitoring* requer uma conta verificada. Por favor contacte o *Apoio ao Cliente* para mais informações.

# § **ENTRAR NO PAINEL DE BORDO**

*O DentalMonitoring* deve ser acedido por indivíduos apenas usando as suas credenciais únicas:

- 1. Visite https://www.dental-monitoring.com/doctor/
- 2. Insira as credenciais: login e palavra-chave
- 3. Clique em **Iniciar Sessão**.

# § **DIFERENÇAS ENTRE AS CONTAS DE MÉDICOS E DE EMPREGADOS DE CLÍNICA GERAL**

É favor notar que os utilizadores com o papel de utilizador *Prática Empregado* não poderão aceder a certas características descritas neste guia quando se registam. Em particular, um *Empregado da Prática* não poderá aceder:

- O separador 'Protocolos' e todas as características associadas. É favor notar que um *Empregado da Prática* ainda pode visualizar e editar *Protocolos de Paciente* através de um *Cartão de Paciente*  do Paciente.
- O sub-tabela 'Gama' (em 'Recursos')
- O separador 'Loja' e todas as características associadas
- A funcionalidade de mensagens de grupo
- Todas as características associadas a 'A minha conta' excepto a capacidade de alterar as suas informações pessoais (e-mail, nome, número de telefone, língua, palavra-passe, notação dentária)
- A sub-tabela 'Partilhado comigo' (em 'Pacientes'). Isto inclui também a capacidade de partilhar pacientes com outros profissionais de saúde através do botão de Nova Acção 'Partilhar Paciente' no *Cartão do Paciente*. Um utilizador com o papel de utilizador *Médico* não pode partilhar um doente com um *Funcionário da Prática*.

# § **MENSAGENS DE ERRO POTENCIAIS**

**Há dois tipos potenciais de mensagens de erro que poderá ver ao navegar no Painel de Instrumentos. É possível identificar que tipo de erro ocorreu observando o código de erro, que é frequentemente um número de três dígitos que começa por 4 ou 5 (por** *exemplo,* **404, 503).**

# **Erros do utilizador**

As mensagens de erro começando por 4 indicam que existe um erro do lado do utilizador. Isto significa ou que o utilizador introduziu um URL que não existe, ou que o utilizador não tem o acesso correcto para visualizar a página (por exemplo, se estiver a tentar visualizar o perfil de um paciente que pertence a outro

Dental Monitoring SAS, 75, rue de Tocqueville, 75017 Paris - +331 86 95 01 01

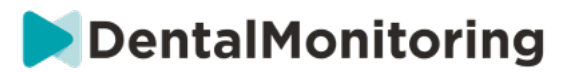

médico). Se receber este erro, verifique duas vezes se o URL foi digitado corretamente e se está ligado à sua conta no *DentalMonitoring.*

#### **Erros do servidor**

As mensagens de erro que começam com 5 significam que o erro tem origem no servidor. Um exemplo disto seria no caso de haver uma actualização em curso. Se vir este erro, queira contactar o Apoio ao Cliente (detalhes fornecidos em Informação de Assistência ao Utilizador).

# § **VISÃO GERAL DA INTERFACE DO PAINEL DE INSTRUMENTOS**

#### **Menu principal LISTA DE** NOTIFICAÇÕES 100 **PACIENTES PROTOCOLOS RECURSOS LOJA TARFFAS Menu superior direito**

SUPORTE AJUDA MINHA CONTA TERMINAR SESSÃO

Por favor note que alguns dos itens do menu acima podem ser colocados dentro de um menu dobrável a fim de se adaptarem à resolução do seu ecrã.

# **1- NOTIFICAÇÕES**

O *separador* '*Notificações'* contém três sub-etapas: 'Para rever', 'Caixa de entrada' e 'Varreduras adicionais'.

O separador "Para rever" contém notificações incluindo:

- *Acções* desencadeadas pelos *Protocolos dos Pacientes,* tal como estabelecidos para cada paciente:
	- *Observações* detectadas
	- *Instruções da equipa*
	- *Instruções aos pacientes*
- *Instruções de equipa* não geradas por um *Protocolo*: ver **'Enviar instruções à equipa'** em Nova Ação
- Ações específicas tomadas pelos doentes (por exemplo, actualização do número do alinhador)

Cada *Notificação* permanecerá no separador "Notificações" até ser marcada como revista. Estará sempre acessível no *Cartão do Doente*. *A Notificação* é composta por:

- *Prioridade*: Cada *Notificação* tem uma prioridade: Alerta, Aviso, Informação. O nível de *Prioridade*  pode ser definido em Protocolos*.*
- *Instrução do paciente*: Uma comunicação recebida pelo paciente. Por favor note que o separador "Para rever" mostra o *identificador da mensagem* e não a mensagem propriamente dita recebida pelo paciente. Isto pode ser definido nas Instruções ao Paciente.
- *Instrução da equipa*: Esta é a instrução que a equipa de *Profissionais de Saúde* deve seguir em resposta à *Observação* detectada. Isto pode ser definido nas Instruções da Equipa.

O separador "Caixa de entrada" contém mensagens diretas enviadas pelos doentes a partir da sua *aplicação de DM*. Cada mensagem direta ficará no separador 'Caixa de entrada' até ser marcada como revista.

O separador "Digitalizações Adicionais" conterá quaisquer *digitalizações* adicionais de pacientes. Para mais informações sobre *varreduras* adicionais, por favor ver Nova ação.

Dental Monitoring SAS, 75, rue de Tocqueville, 75017 Paris - +331 86 95 01 01

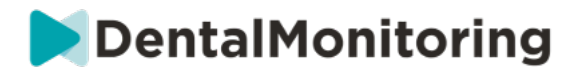

# **2- PATIENTES**

### **A. PACIENTES MONITORIZADOS**

*Os pacientes monitorizados* contêm todos os pacientes monitorizados activamente. O separador "*Pacientes monitorizados"* mostra:

- A data e descrição da última actividade de cada paciente monitorizado
- O tipo de tratamento
- *O* seu *Plano de Monitorização*
- A data do seu último *Scan*

Clique no nome do paciente para aceder ao *Cartão de Paciente* detalhado do paciente.

## **B. NÃO MONITORADO**

Contém todos os pacientes que não estão a ser monitorizados activamente: pacientes que deixaram de ser tratados ou já não utilizam *o DentalMonitoring*.

## **C. PARTILHADO COM ME**

*Partilhado comigo* contém todos os *Cartões de Paciente* que foram partilhados por outro*(s) Profissional(es) de Saúde*. (A partilha de um *Cartão de Paciente* pode ser feita através do botão: Nova Ação). Por defeito, terá dois pacientes neste separador: um para os alinhadores e outro para os aparelhos. Por favor note que estes pacientes são apenas lidos e por isso não poderá modificar os seus detalhes ou comunicar com eles.

*Cartões de Paciente* que tenham sido enviados por outro *Profissional de Saúde* utilizando o *DentalMonitoring* aparecerão aqui. O *Cartão de Paciente* estará acessível apenas em modo de leitura quando se clicar em **Accept share.**

Pode acrescentar um comentário à linha temporal de um paciente partilhado, clicando em 'adicionar um comentário partilhado'. Este comentário será visível para o médico que partilhou consigo o doente.

# **3- TO-DO-LIST**

A *Lista de Fazer* dá a opção de criar uma lista de pacientes onde ações particulares são necessárias. Qualquer paciente pode ser acrescentado à *Lista de Tarefas* com um comentário opcional. Quando um item de *Tarefas* é resolvido, pode ser acrescentado outro comentário.

Exemplos de utilização:

- lembrar-se de chamar um paciente
- remarcar uma marcação
- verificação de um movimento dentário específico

Um paciente pode ser acrescentado à *lista de tarefas* através do botão Nova Acção.

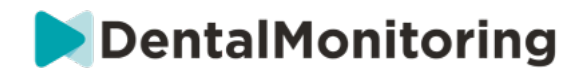

# **4- PROTOCOLOS**

O separador *Protocolos* permite ao utilizador gerir:

- *Protocolos*
- *Arranques rápidos*
- *Instruções aos pacientes*
- *Instruções da equipa*

# **5- RECURSOS**

### **A. RANGE**

É aqui que todos os diferentes serviços prestados pela DentalMind são listados com o seu preço correspondente.

## **B. INTEGRAÇÕES**

É aqui que podem ser encontradas as instruções para integrar o *DentalMonitoring* com o 3Shape, Dolphin Imaging, e Invisalign ClinCheck. Estas instruções estão também documentadas a seguir.

### **1. Imagem dos golfinhos**

A integração permite lançar o *DentalMonitoring* a partir do Dolphin e abrir pacientes existentes ou adicionar novos pacientes ao *DentalMonitoring*, preenchendo automaticamente as informações de novos pacientes a partir do Dolphin.

*Nota: É necessário o Dolphin Imaging 11.9 ou superior. Se não tiver estas versões, envie um email para support@dolphinimaging.com para solicitar estas versões.*

### **a. Criar um botão DM**

- a) Dolphin Imaging v.11.9 ou superior
- b) Clique em **Editar > Editar barra de ferramentas personalizada**
- c) Clique em "Adicionar"
- d)
- Preencher **Keyname** com "**DM**".
- Preencher o **texto do botão** com "**DM**".
- Preencher o **texto da ponta de ferramenta** com "**Monitorização Dentária**".
- Preencher o **Comando** com "explorador
- Vá a https://dental-monitoring.com/doctor/resources/dolphin e clique em "Download DM button bitmap for Dolphin". Colocá-lo em "**Button bitmap".** Clique em "Copiar para prancheta" e cole em Parâmetros
- e) Clicar em "Aplicar", depois clicar em "OK". Nota: Este processo só precisa de ser feito uma vez. Depois de ter configurado o botão DM, não precisará de o fazer novamente.

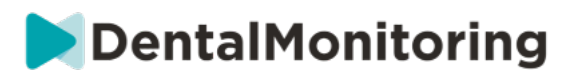

- **b. Criar um perfil do paciente DentalMonitoring a partir do Dolphin**
- a) Clicar em "Pacientes".
- b) Procure o seu paciente utilizando a barra de pesquisa
- c) Clicar no paciente na lista de pacientes
- d) Clicar em "Detalhes".

 $\epsilon$ 

- e) Verificar se o campo do endereço eletrônico está preenchido. O e-mail é obrigatório e será utilizado para configurar a conta do *DentalMonitoring* do paciente.
	- **c. Importar pacientes para o DentalMonitoring**
- a) Seleccione o paciente que pretende criar no *DentalMonitoring*.
- b) Clicar no botão DM. O *seu browser abrirá o cartão de criação do paciente DentalMonitoring com todas as informações preenchidas a partir do software Dolphin Imaging.*
- c) Verifique todos os detalhes e clique em "Criar Paciente".

**d. Ir para DentalMonitoring paciente de Dolphin Imaging**

- a) Clicar no botão DM. O *seu navegador irá abrir o perfil do paciente DentalMonitoring.*
	- **e. Casos particulares**
- a) Se o e-mail Dolphin for diferente da informação do perfil do *DentalMonitoring* de um paciente existente:

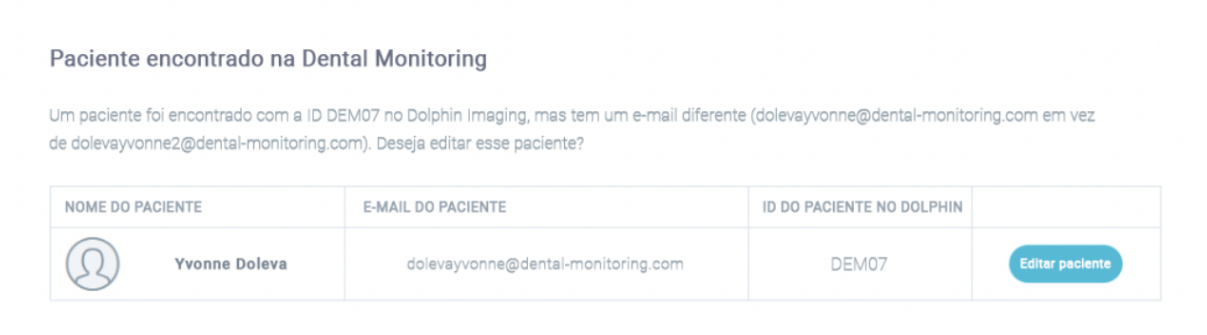

b) Se o Dolphin ID for diferente da informação do perfil do *DentalMonitoring* de um paciente existente.

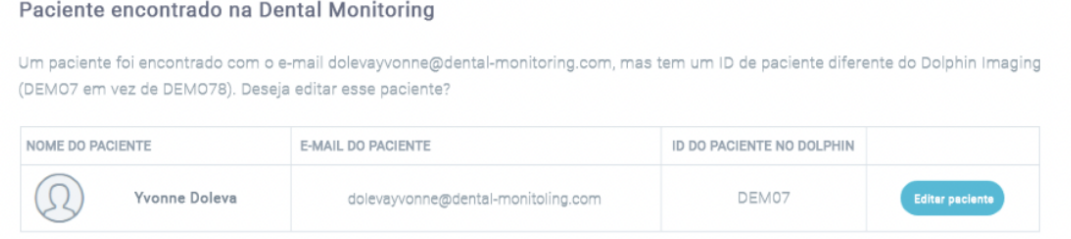

Dental Monitoring SAS, 75, rue de Tocqueville, 75017 Paris - +331 86 95 01 01

RCS Paris n° B 824 001 259 - N° de TVA intracommunautaire : FR14824001259

contact@dental-monitoring.com - dentalmonitoring.com

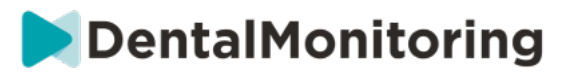

## c) Se o Dolphin Name e o Last Name forem idênticos no perfil do *DentalMonitoring* informação de um paciente existente

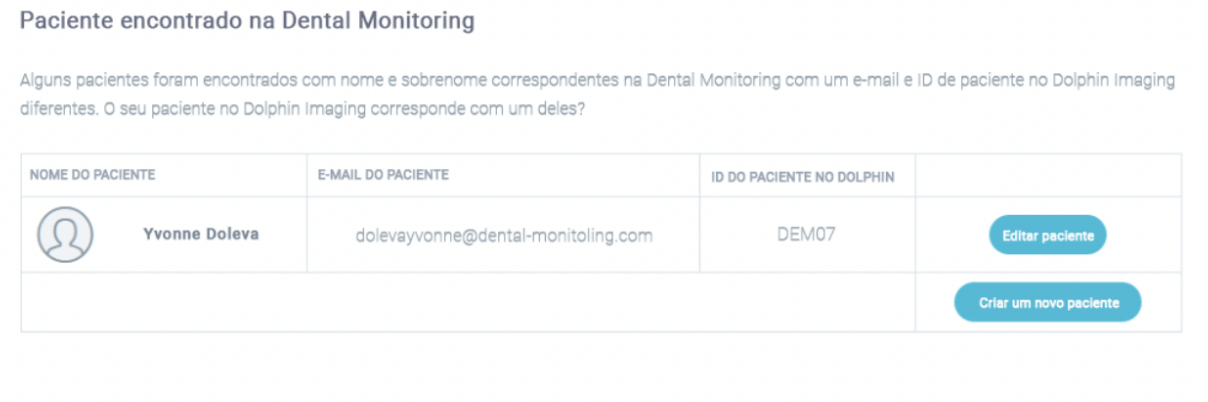

**2. ClinCheck**

Se desejar monitorizar pacientes submetidos a um tratamento Invisalign, não precisa de tomar um novo modelo 3D. Os passos fornecidos abaixo guiá-lo-ão através do processo de exportação do Modelo 3D do seu paciente a partir do software ClinCheck, a fim de os utilizar com o *DentalMonitoring*.

- 1. Introduza o seu ID e palavra-passe para iniciar sessão na sua conta Invisalign.
- 2. Deve ter instalada a última versão do software *ClinCheck Pro* (versão 3.1 e superior). Caso contrário, terá de a descarregar do separador Suporte em Download de Software e Guias do Utilizador.
- 3. Assim que o software ClinCheck Pro for descarregado e instalado, vá à sua lista de pacientes, e seleccione a lista correta.
- 4. No formulário do paciente, clicar em ClinCheck. Advertência: Não se esqueça de clicar na versão de software do ClinCheck, e não na versão web (que não permite a exportação de modelos 3D).
- 5. Assim que o software ClinCheck estiver aberto, vá para o menu Exportar, e depois STL.
- 6. A janela STL Export será aberta. Pode escolher exportar os Modelos 3D na sua posição inicial (má oclusão), ou na posição final (configuração).
	- a. Para uma monitorização do tratamento, precisamos da situação inicial dos dentes do paciente (escolha Initial).
	- b. Para uma monitorização de retenção, é necessária a situação final dos dentes do paciente desde a etapa final do tratamento (escolher Final).
- 7. Guarde os ficheiros em qualquer pasta que queira, por exemplo, no seu ambiente de trabalho. Os ficheiros serão exportados em oclusão e no formato 3D apropriado (STL). Obterá um ficheiro STL para cada arco. O ficheiro 'superior' contém o arco maxilar, enquanto que o ficheiro 'inferior' contém o arco mandibular.
- 8. Terá então de iniciar sessão no seu *Painel de Controlo Dental*. Vá ao formulário do seu paciente, clique em 'carregar um novo modelo 3D'.
- 9. A próxima janela irá aparecer. Escolha o ficheiro ClinCheck exportado de cada arco no seu respectivo campo, depois clique em 'adicionar um novo modelo 3D'.
- 10. A monitorização do seu paciente vai agora começar!

**3. 3 Forma**

Esta integração permite-lhe enviar modelos 3D da 3Shape Communicate para o *DentalMonitoring*.

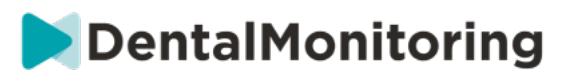

**a. Montagem e utilização de scanners 3shape® com DentalMonitoring**

### Adicione *DentalMonitoring* à sua conta Communicate:

- 1. Iniciar sessão na 3Shape Communicate:
	- Para a Europa ir a: https://www.3shapecommunicate.com/en/Account/LogOn
	- Para a América do Norte: https://us.3shapecommunicate.com/en/Account/LogOn
	- Para a Ásia: https://as1.3shapecommunicate.com/en/Account/LogOn

Se não sabe a sua palavra-passe, clique em "Esqueci-me da minha palavra-passe".

- 2. Clique em "Ligações". Este passo depende da sua localização.
- 3. clique em "Encontrar".
- 4. Clique em "Adicionar ligação".
	- Para Austrália e Ásia preencher com: scan\_asia@dental-monitoring.com
	- Para preencher nos EUA com: scan\_us@dental-monitoring.com
	- Para preenchimento na UE com: scan@dental-monitoring.com
- 5. Clique em "Connect" (Ligar)
- 6. Verificar 'Monitorização dentária' no separador Sítios ligados

Nota: A sua conta Communicate pode agora enviar os seus modelos 3D para o *DentalMonitoring*. Este processo só precisa de ser feito uma vez. Depois de ter configurado 'Dental Monitoring' como um site conectado, não precisará de o fazer novamente.

Como enviar um caso ao *DentalMonitoring* com o seu scanner TRIOS 3Shape após a aquisição de um modelo 3D:

- 1. Clique em "Pacientes
- 2. Procura por paciente
- 3. Clique no paciente
- 4. Clique na encomenda que deseja enviar
- 5. Clique em "Ferramentas".
- 6. Clique em "Copiar" no menu suspenso
- 7. Escolher cópia "Standard
- 8. Clique em "Modelo de estudo".
- 9. Selecione DM e clique em "OK".
- 10. Clique em "Mudar laboratório".
- 11. Clique no ícone Enviar
- 12. Clique em "Enviar encomenda".
- 13. Esperar até que o carregamento esteja terminado

Se desejar definir o *DentalMonitoring* como destinatário padrão, por favor siga estes passos:

- 1. Clique em Change Lab
- 2. Clique em Configurar modelo padrão
- 3. Clique no laboratório que pretende definir como padrão
- 4. Confirme

### **6- LOJA**

Este separador permite ao utilizador encomendar produtos DentalMind.

Dental Monitoring SAS, 75, rue de Tocqueville, 75017 Paris - +331 86 95 01 01

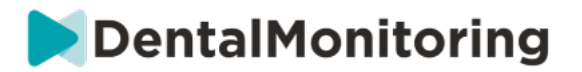

# **7- APOIO**

É aqui que as perguntas sobre *DentalMonitoring* podem ser enviadas à equipa de *Apoio ao Cliente.* support@dental-monitoring.com https://dental-monitoring.com/

# **8- HELP**

O *Centro de Ajuda* dá aos utilizadores acesso a uma série de artigos de ajuda e passagens. Esta ferramenta interactiva pode ser acedida em qualquer altura.

# **9- A MINHA CONTA**

*A minha conta* permite que os utilizadores o façam:

- Gerir as suas subscrições de certos produtos DentalMind
- Descarregar e pagar as suas facturas
- Aceder e modificar as suas informações pessoais e redefinir a sua palavra-passe
- Gerir a sua preferência de notação dentária
- Gerir a linguagem da interface
- Descarregar o historial das *Observações* de todos os seus pacientes

# **10- LOGOUT**

A ligação *Logout* permite aos utilizadores desligar a sua conta *DentalMonitoring* do computador actualmente utilizado.

# § **PLANOS DE MONITORIZAÇÃO**

# **1- LUZ DE MONITORIZAÇÃO DE FOTOS**

O *Plano de Monitorização Fotográfica Light* é o *plano de monitorização* mais básico. Não tem quaisquer *protocolos*. Por conseguinte, *os Profissionais de Saúde* precisam de rever e auto-avaliar todos os *exames de* pacientes individualmente.

Em *Photo Monitoring Light*, os pacientes são fixados num *Intervalo de Scan de* 2 semanas que não pode ser alterado. Contudo, um *Scan* imediato pode ser solicitado em qualquer altura através do *Cartão de Paciente*.

# **2- MONITORIZAÇÃO FOTOGRÁFICA COMPLETA**

*Monitorização de fotos* Rastreio *completo* de pacientes através de *varreduras* regulares dos seus dentes feitas com a *aplicação DM*. O *Photo Monitoring Full* só é capaz de rastrear *Parâmetros* que podem ser detectados visualmente. Ver Configurações de Parâmetros.

# **A. MONITORIZAÇÃO FOTOGRÁFICA COMPLETA COM ALINHADORES**

### **1. MUDANÇA DINÂMICA DO ALINHADOR**

A funcionalidade Dynamic Aligner Change é uma opção dentro do *Photo Monitoring Full* concebida para pacientes tratados com alinhadores.

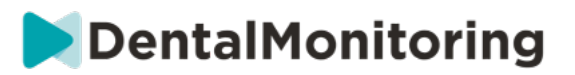

Quando a opção é ativada, o *Scan* de cada paciente será analisado para o ajuste do alinhador e depois uma notificação GO, NO GO ou GO BACK será enviada ao paciente no prazo de 12 horas para indicar se deve ou não passar para o próximo conjunto de alinhadores.

Os critérios para enviar um GO, um NO GO ou um GO BACK são definidos no âmbito do *Protocolo* que é estabelecido pelo *Profissional de Saúde*.

Esta opção funciona com qualquer marca de alinhador e pode ser ativada ou desativada sempre que um novo *Plano de Monitorização* for escolhido.

Para activar um paciente com Mudança Dinâmica de Alinhador:

- 1) Iniciar uma *Monitorização*, escolher o plano *completo* de *Monitorização Fotográfica*
- 2) Definir um tratamento com alinhadores
- 3) Ao escolher o *Protocolo* a aplicar*,* desça a lista de *Protocolos Activados* e certifique-se de que a caixa de verificação **Activate instructions for aligner change (GO/NO-GO)** está assinalada
- 4) Clique **Rever e começar**

## **2. INTERVALO DE VARREDURA COM MUDANÇA DINÂMICA DO ALINHADOR**

Com a opção Mudança Dinâmica de Alinhador, o *Intervalo de Varrimento* deve corresponder à frequência das mudanças de alinhador destinadas ao paciente.

Para alterar o *Intervalo de Varrimento* num *Protocolo Activado*, ver: Como criar um Protocolo Activado na biblioteca de Protocolo. Para alterar o *Intervalo de Digitalização* apenas para um paciente individual, ver: Editar um Protocolo aplicado a um paciente específico (Patient Protocol).

# **3. FORÇA GO**

Um utilizador pode decidir enviar um GO a um paciente, independentemente do que for detectado no próximo *Scan.* Uma *Força GO* só se aplicará à próxima *Varredura* programada.

### **4. DEFINIR O NÚMERO DO ALINHADOR**

Quando a Mudança Dinâmica de Alinhador é ativada, o paciente receberá uma solicitação no seu *DM App*  como parte do processo de *Scan* para confirmar o seu número de alinhador. Recomenda-se, portanto, a introdução do número total de alinhadores num conjunto, de modo a acompanhar facilmente o progresso do tratamento do paciente. Isto pode ser feito através do *Cartão de Paciente*.

- 1. No cabeçalho do *Cartão de Paciente*, clicar em **New Action** e depois em **Change Aligner Number**.
- 2. Selecione o número do alinhador atual e o número total de alinhadores e clique em **Guardar**.

Uma vez definido o número do alinhador, este será automaticamente alterado cada vez que o paciente recebe um GO.

# **3- MONITORAMENTO 3D: LUZ E COMPLETO**

Há duas opções para a monitorização 3D: *Monitorização 3D Leve* e *Monitorização 3D Completa*. A única diferença é o mínimo *Intervalo de varrimento* disponível. Para a *Monitorização 3D Light*, o *Intervalo de varrimento* mais curto é de 30 dias. Para a *Monitorização 3D Completa, o Intervalo de Digitalização* mais curto é de 4 dias.

Dental Monitoring SAS, 75, rue de Tocqueville, 75017 Paris - +331 86 95 01 01 RCS Paris n° B 824 001 259 - N° de TVA intracommunautaire : FR14824001259

contact@dental-monitoring.com - dentalmonitoring.com

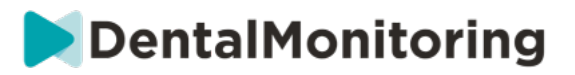

A Monitorização 3D compara as *digitalizações* em curso do paciente com um Modelo 3D da sua dentição original a fim de calcular o movimento médio do arco maxilar e mandibular e os movimentos de cada coroa incluindo:

- Tradução mesial/distal
- Extrusão/intrusão
- Tradução bucal/linguística
- Binário bucal/linguístico
- Rotação mesial/distal
- Angulação mesial/distal

Para mais detalhes ver adições específicas à Monitorização 3D.

# **A. INICIAR UM DOENTE NA MONITORIZAÇÃO 3D**

Para iniciar um novo paciente na Monitorização 3D, seguir os passos para criar um novo paciente, selecionando *Monitorização 3D Completa* ou *Luz de Monitorização 3D* como o *Plano de Monitorização*.

Os pacientes que começam com a Monitorização 3D terão de ter um Modelo 3D dos seus dentes carregado (ver: Adicionar um Modelo 3D), bem como um *Scan* tirado, no dia a partir do qual a monitorização do movimento dentário deve começar. Recomenda-se que o Modelo 3D e a *Varredura* sejam tirados no mesmo dia. Se este não for o caso, note que a data da *Varredura* será utilizada como referência para a base de cálculos de movimentos futuros.

À medida que o tratamento progride, o paciente continuará a fazer apenas *digitalizações* dos seus dentes em *intervalos* regulares *de Scan Intervals.* Estas *varreduras* serão utilizadas para calcular os movimentos.

A monitorização 3D pode ser utilizada para qualquer paciente e qualquer tratamento.

### **Por favor note:**

- A Mudança Dinâmica de Alinhador não é compatível com a Monitorização 3D. Por conseguinte, a opção não está disponível no *Protocolo do Paciente*, mesmo para pacientes com alinhadores.
- A utilização da *DM ScanBox* para a realização de Scans é fortemente recomendada para pacientes com Monitorização 3D.

### **B. ADICIONAR UM MODELO 3D**

Um modelo 3D do paciente precisa de ser carregado como dois ficheiros STL (arco superior e arco inferior, em oclusão), exportados de um scanner intraoral.

Para carregar o ficheiro para o perfil do paciente:

- 1. A partir do perfil do paciente, clique em **Nova Acção**
- 2. Clique em **Add a New 3D Model (Adicionar um novo modelo 3D)**
- 3. Seleccione a forma preferida para adicionar o novo modelo 3D

Por **favor note**: A **DATA EXATA DO SCAN INTRAORAL** deve coincidir com a data em que a impressão ou scan intraoral foi tirada para criar o Modelo 3D.

# **C. REQUISITOS PARA MODELOS 3D**

Todos os scanners são compatíveis com o *DentalMonitoring*, desde que:

- Os ficheiros estão em formato STL.
- Ambos os arcos estão em 2 ficheiros separados e em oclusão.

### Dental Monitoring SAS, 75, rue de Tocqueville, 75017 Paris - +331 86 95 01 01

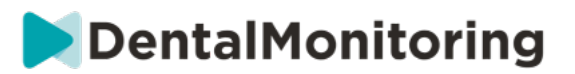

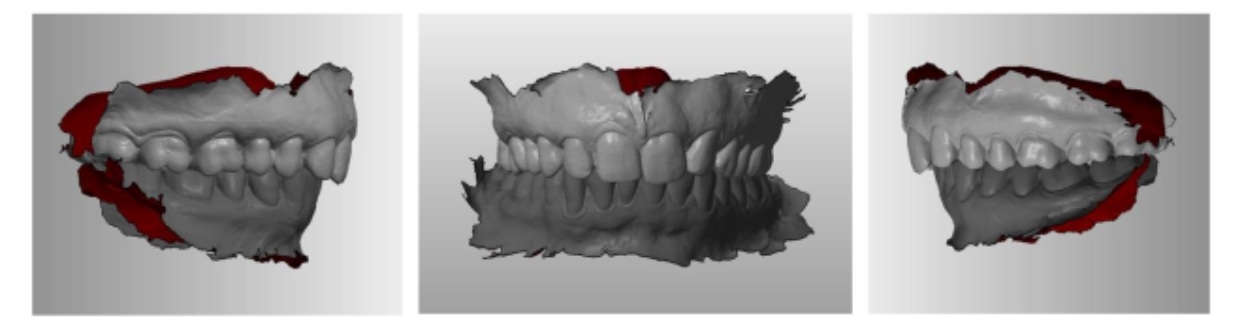

• O Modelo 3D pode ser tirado enquanto o paciente está a usar aparelho, mas o arco deve ser removido. O Modelo 3D não deve conter orifícios.

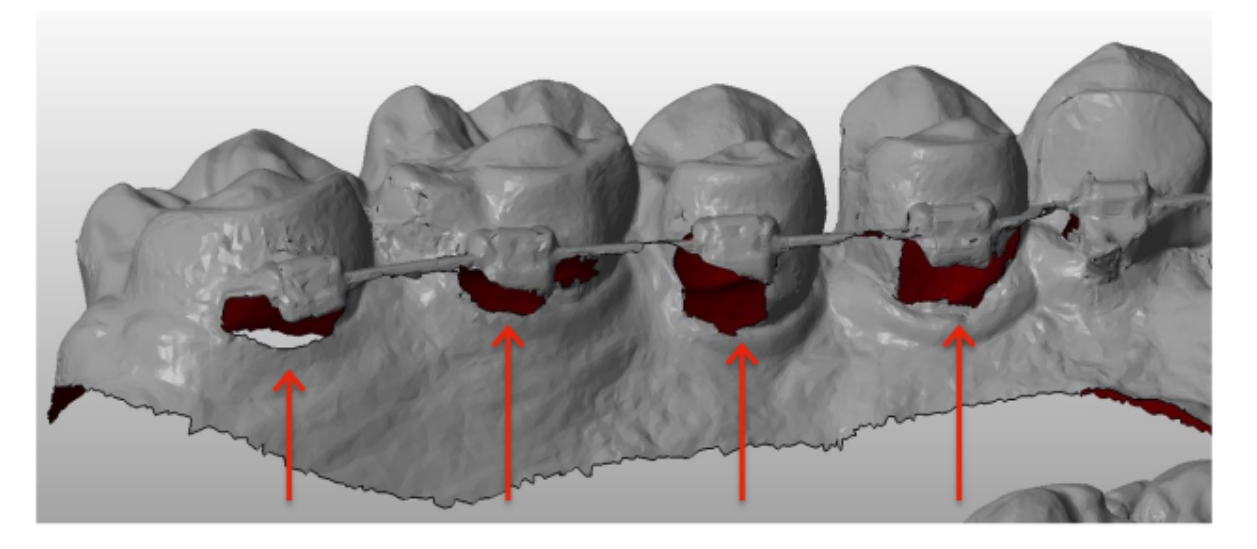

• O Modelo 3D deve apresentar o menor número possível de artefactos, defeitos ou distorções.

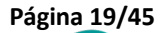

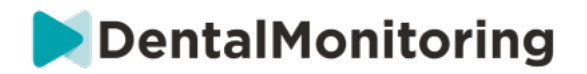

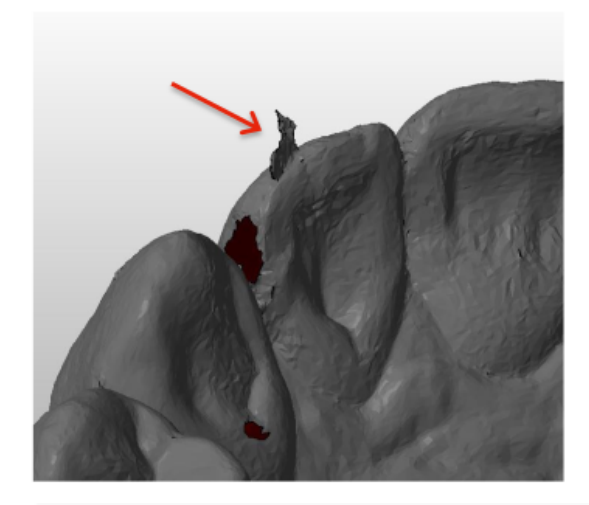

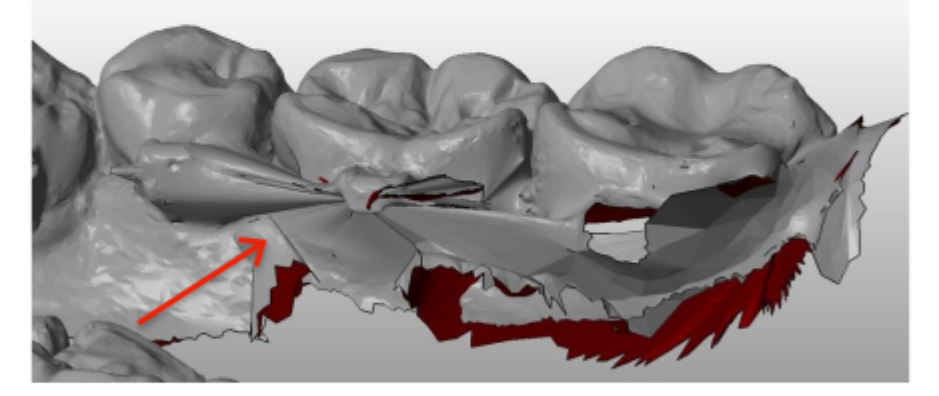

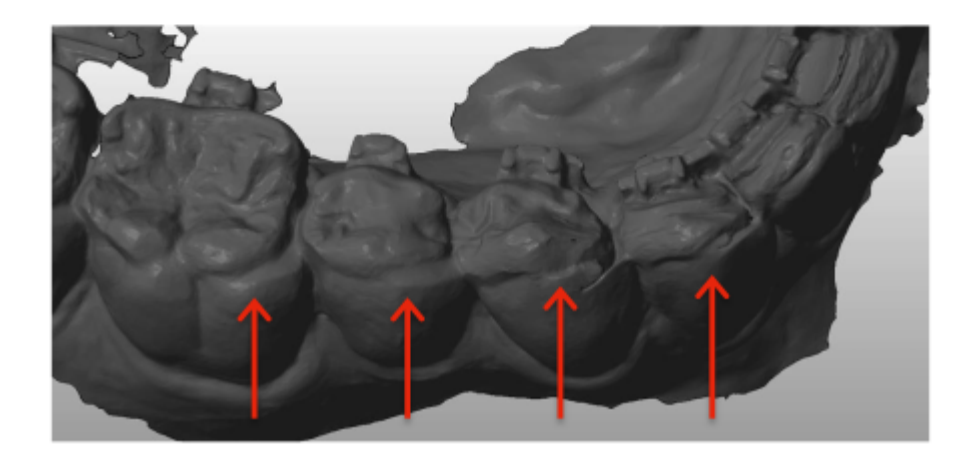

Se um Modelo 3D carregado não cumprir os requisitos, será exibida uma mensagem no separador 'Notificações' e um e-mail enviado para o endereço de e-mail registado do utilizador. Um novo Modelo 3D terá então de ser carregado, seguindo o mesmo processo descrito acima.

**Atenção**: a qualidade do Modelo 3D irá influenciar a qualidade dos cálculos do movimento dentário.

Dental Monitoring SAS, 75, rue de Tocqueville, 75017 Paris - +331 86 95 01 01 RCS Paris n° B 824 001 259 - N° de TVA intracommunautaire : FR14824001259 contact@dental-monitoring.com - dentalmonitoring.com

 $C \in$ 

**Página 20/45**

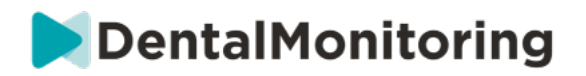

# § **PROTOCOLOS**

# **1- O QUE É UM PROTOCOLO?**

Um *Protocolo* define a frequência (*Intervalo de varrimento*), os *Parâmetros* monitorizados e as *acções* a serem desencadeadas uma vez detectadas. Um *Protocolo* é a transcrição automática da reação/ação dos *Profissionais de Saúde* face a uma *Observação* específica. Eles representam uma ferramenta adicional para otimizar a observação das *Observações* notificadas pelo *DentalMonitoring* e a conclusão de diagnóstico do *Profissional de Saúde* associado. Permanecem inteiramente sob a responsabilidade do Profissional de *Saúde.*

Um utilizador pode criar múltiplos *Protocolos Activados* que podem ser aplicados a qualquer doente e depois aperfeiçoados (ver Editar um Protocolo aplicado a um doente específico (Patient Protocol))*. Os protocolos* são adaptados aos diferentes tipos de tratamento dentro da população do consultório.

# **2- COMO CRIAR UM PROTOCOLO ACTIVADO NA BIBLIOTECA DE PROTOCOLOS?**

Um *Protocolo Activado* só pode ser criado:

- de um *Protocolo Ativado* existente na *Biblioteca de Protocolo* do utilizador.
- de um *Modelo de Protocolo* fornecido pela *DentalMonitoring*. Estes *Modelos de Protocolo* não podem ser aplicados diretamente aos pacientes: terão de ser revistos pelo *Profissional de Saúde*  e ativados. Uma vez ativados, tornam-se *Protocolos Activados.*

Os *protocolos* podem ser editados em qualquer altura. Ao modificar um *Protocolo Activado* que já tenha sido aplicado aos pacientes, as alterações feitas não se aplicarão automaticamente a estes pacientes. Ver Aplicar protocolos editados a múltiplos pacientes ao mesmo tempo.

Um novo *Protocolo Activado* pode ser criado clicando em **Criar novo protocolo**.

Seleccionar o *Protocolo* a copiar e clicar em **Seguinte**.

Rever o *Protocolo* e modificar as definições conforme necessário:

- **Título**: Os títulos devem ajudar os utilizadores a identificar facilmente o objectivo pretendido do *Protocolo*.
- **Descrição:** A descrição deve reflectir a utilização prevista do *Protocolo.*
- *Intervalo de varrimento***:**
	- *Intervalo de varrimento regular*: O número de dias entre cada pedido para que o paciente faça um *Scan* (utilizando o *DM App*).
	- O *Intervalo de Scan de acompanhamento*: Este *Intervalo de Scan* será automaticamente aplicado cada vez que um NO GO for accionado. Isto só é aplicável a pacientes com Mudança de Alinhador Dinâmico.
- *As observações* são conclusões específicas dentro dos *Parâmetros* que podem desencadear uma *Instrução* à equipa de *Profissionais de Saúde* e/ou ao paciente. Estão organizadas em Categorias e Sub-Categorias. Cada Categoria/Sub-Categoria pode ser expandida clicando sobre ela. Para

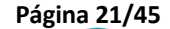

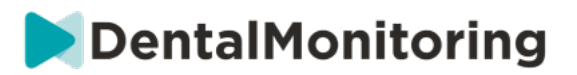

**Página 22/45**

observar uma Sub-Categoria, é necessário assinalá-la, bem como a Categoria. Existe uma categoria especial de *Observações* denominada *Objectivos*.

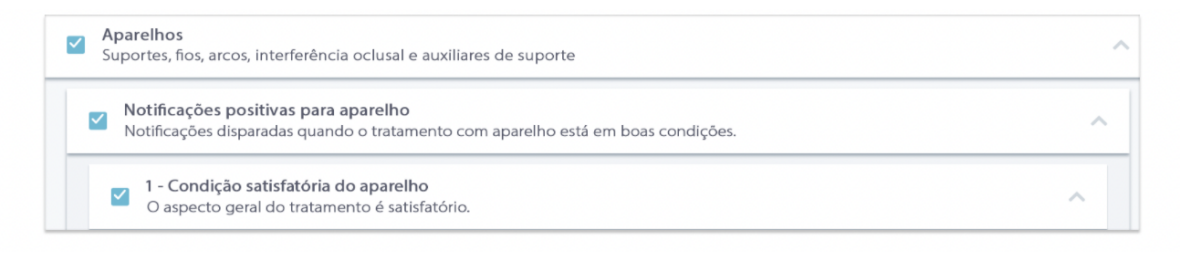

Se a Categoria for desmarcada, então nenhuma Sub-Categoria será observada.

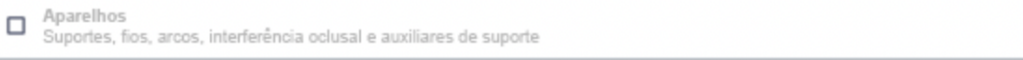

# **A. DEFINIÇÕES DOS PARÂMETROS**

Um *Parâmetro* é composto por 3 partes: *Parâmetros de Análise*, *Instruções do Paciente* e *Instruções da Equipa.*

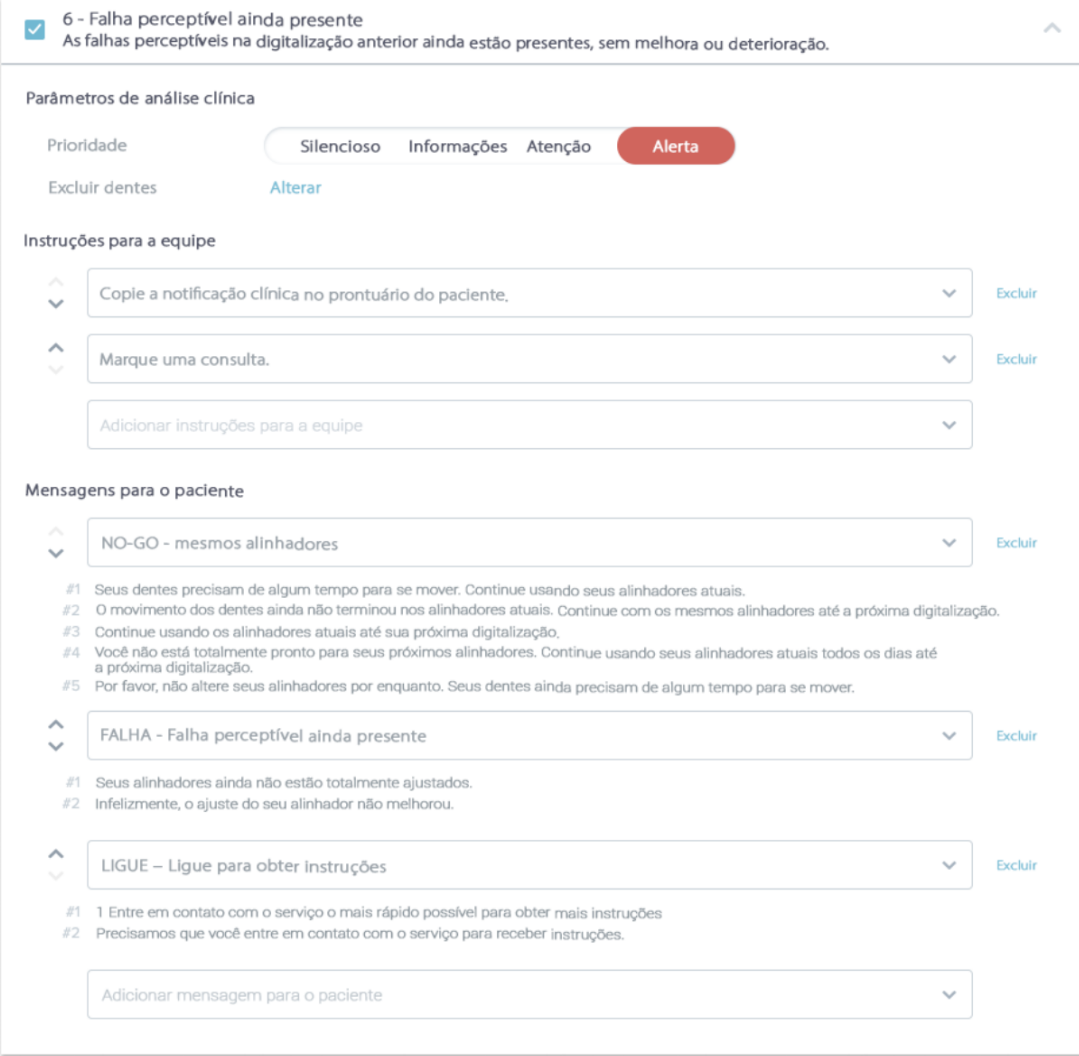

Dental Monitoring SAS, 75, rue de Tocqueville, 75017 Paris - +331 86 95 01 01

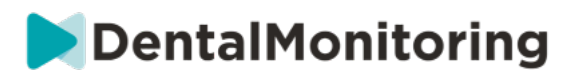

- **Parâmetros de análise:** Isto inclui Dentes Prioritários e Excluídos
	- o Os níveis de prioridade atuam como um sistema de codificação por cores para identificar facilmente a prioridade de cada *Notificação*. Os 4 níveis determinarão se aparece ou não no separador "Notificações" e a cor da *Notificação*:

A definição de cada *Prioridade* deve ser determinada por cada estabelecimento de saúde, contudo, algumas sugestões são as seguintes:

- **ALERTA**: requer a atenção do *profissional de saúde que* trata
- **AVISO**: Pode exigir a atenção do *Profissional de Saúde* assistente, dependendo das directrizes do estabelecimento de saúde
- **INFORMAÇÃO**: Não requer a atenção do *profissional de saúde que* trata
- **SILENCIOSO**: Não aparecerá no separador 'Notificações', no entanto os *Parâmetros* silenciados continuarão a ser seguidos.

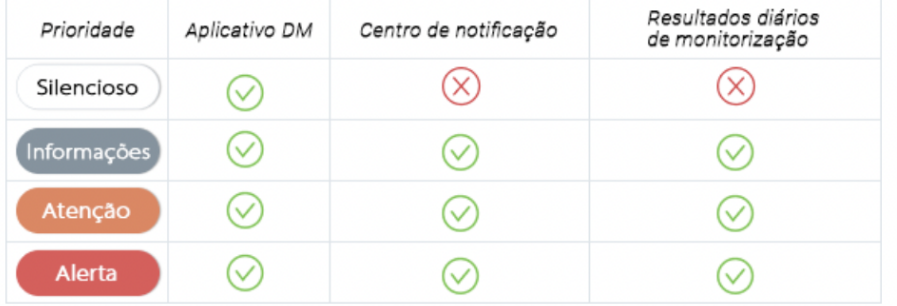

- o *Excluir dentes***:** Para cada *parâmetro* rastreado, existe a opção de excluir certos dentes.
- *Instruções da equipa***:** Isto determinará as instruções à equipa que serão exibidas no separador "Notificações" se a *Observação* correspondente for detectada.
- *Instruções aos pacientes***:** Isto determinará a comunicação que o paciente verá na *Aplicativo DM*  se a *Observação* for detectada.

As alterações ao *Protocolo Activado* são guardadas após clicar em **Guardar** na parte superior do ecrã. As alterações não são guardadas automaticamente.

# **3- INSTRUÇÕES AO PACIENTE**

*As Instruções ao Paciente* são conjuntos de mensagens personalizadas que são automaticamente enviadas aos pacientes através da *aplicação DM* quando uma determinada *Observação* é detectada. Uma *Instrução de Paciente* é composta por um *Identificador de Mensagem* e as suas *Variações de Mensagem*:

- O *Identificador da Mensagem* é o título que ajudará a identificar a *Instrução do Doente* ao estabelecer os *Protocolos*
- *As variações de mensagens* são mensagens predefinidas programadas para serem enviadas ao paciente uma após a outra. Isto é para que os pacientes não recebam sempre a mesma mensagem. *As Variações de Mensagens* irão fazer um loop de volta depois de chegar à última da série.

A criação de uma série de *variações de mensagens* não é obrigatória, mas é fortemente recomendada para uma melhor experiência do paciente.

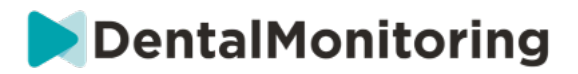

Uma vez criadas, todas as *Instruções do Doente* podem ser usadas em qualquer *Protocolo*. Quando uma *Instrução do Doente* é atualizada, as alterações são imediatamente aplicadas a todos os *Protocolos*.

As *instruções aos pacientes* estão organizadas nas seguintes *categorias:*

- Objectivos
- Calendário
- Alinhadores
- Aparelhos de apoio
- Avaliação intra-oral
- Retenção
- **Geral**

Ao criar um *Protocolo*, a *Instrução do Doente* em "Geral" pode ser seleccionada a partir de qualquer *Observação,* enquanto as outras *Instruções do Doente* só estão disponíveis na *Categoria de Observação*  correspondente.

# **A. ADICIONAR VARIAÇÕES A UMA INSTRUÇÃO DO PACIENTE**

As variações são formas diferentes de redigir a mesma mensagem. Por exemplo, a mensagem "Contacte a prática" pode ter várias *Variações*, como se segue:

- Variação 1: "Por favor contacte o consultório o mais cedo possível".
- Variação 2: "A equipa do treino tem informações para si. Por favor contacte-nos o mais rapidamente possível".

Para adicionar uma *Variação*:

- 1. Clique no campo "Adicionar outra variação".
- 2. Acrescentar um texto que seja coerente com a mensagem inicial.
- 3. Clique no botão **Guardar na parte** superior do ecrã.

# **B. ELIMINAÇÃO DE UMA VARIAÇÃO**

Clique no botão **Apagar** ao lado da variação que precisa de ser apagada.

Clique no botão **Guardar na parte** superior do ecrã.

O botão **Apagar** é escondido quando só resta uma *Variação.* Pelo menos uma *Variação* tem de estar em vigor para que a *Instrução do Paciente* seja guardada.

# **C. EDIÇÃO DE UMA VARIAÇÃO**

*As variações* podem ser editadas diretamente na sua caixa de texto. Quando a alteração for feita, clicar no botão **Guardar** no topo do ecrã.

# **Acrescentar uma nova** *Instrução ao Paciente*

- 1. Clique em **Adicionar mensagem** na parte inferior da categoria em que a nova *Instrução do Paciente* fará parte.
- 2. Introduza o *Identificador da Mensagem* e quaisquer *Variações* que irão compor a *Instrução do Doente.*
- 3. Clique no botão **Criar.**

#### Dental Monitoring SAS, 75, rue de Tocqueville, 75017 Paris - +331 86 95 01 01

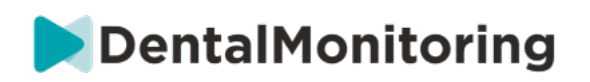

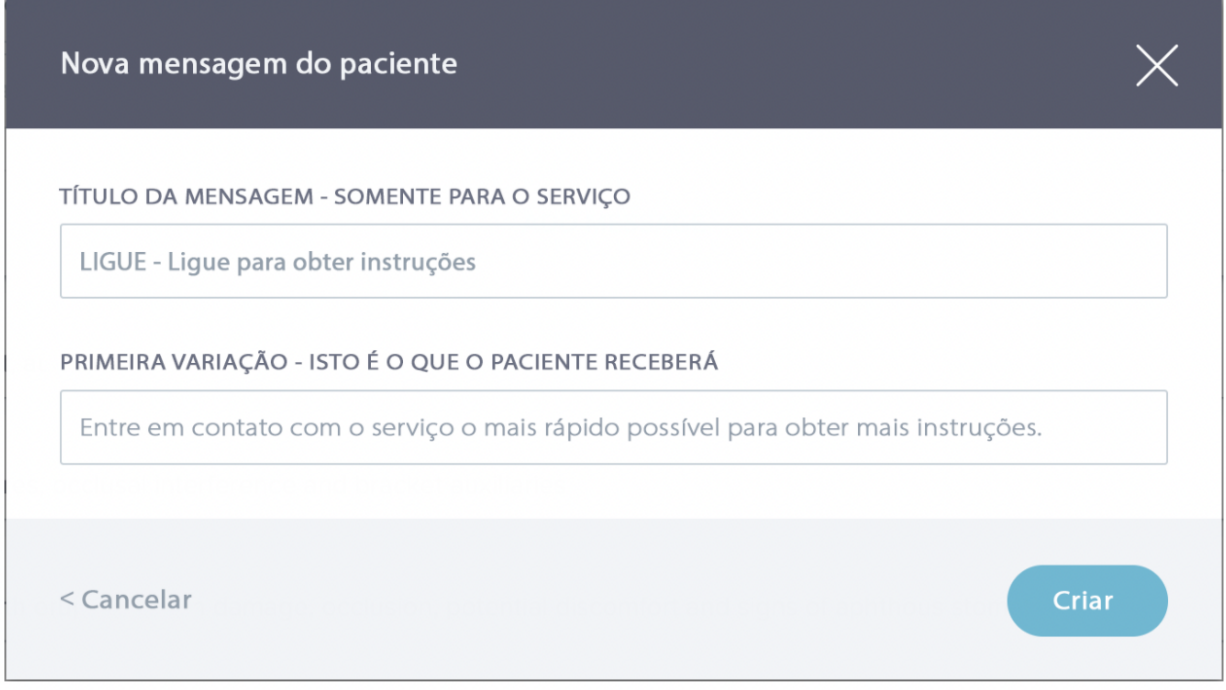

# **D. SAUDAÇÃO E ASSINATURA DO RELATÓRIO DE SCAN AUTOMÁTICO**

O *Relatório de Scan Automatizado* é o texto que o paciente receberá no *DM App* fornecendo feedback sobre o seu *Scan.* É composto por uma *Saudação*, as *Instruções do Paciente* correspondentes à*(s) Observação(ões)* detectada(s), e uma *Assinatura*.

A *Saudação* e *Assinatura* (*ou seja,* primeira e última frases) do *Relatório de Scan Automatizado* pode ser personalizada.

Usando o campo {primeiro nome} no corpo da mensagem, será automaticamente inserido o primeiro nome do paciente.

# **4- INSTRUÇÕES DA EQUIPA**

*As instruções da equipa* aparecerão no separador "Notificações" quando a *Observação* correspondente for detectada.

Por exemplo, "Anexo em falta" pode ser definido para desencadear uma leitura de *instrução de equipa*  "Chamar doente para marcar uma consulta de ligação de anexo".

Tal como as *Instruções aos Pacientes*, as *Instruções às Equipas* são organizadas por *Categorias*:

- Objectivos
- **Calendário**
- **Geral**
- Alinhadores
- Avaliação intra-oral
- Aparelhos de apoio
- Retenção

Dental Monitoring SAS, 75, rue de Tocqueville, 75017 Paris - +331 86 95 01 01

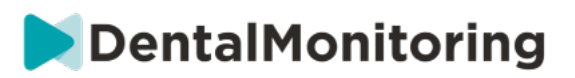

# **A. ADICIONAR UMA INSTRUÇÃO DE EQUIPA**

- 1- Seleccione a categoria a que a *Instrução da Equipa* será acrescentada
- 2- Clique no campo de texto na parte inferior e adicione directamente a *Instrução da Equipa*
- 3- Clique em **Guardar** no topo do ecrã para guardar a *Instrução da Equipa*

### **B. EDIÇÃO DE UMA INSTRUÇÃO DE EQUIPA**

Todas as *instruções da equipa* que foram adicionadas manualmente (indicadas por um fundo branco) podem ser editadas. Clique no campo de texto e altere diretamente as *Instruções de Equipa* e clique em **Guardar**.

*As instruções da equipa* que fazem parte de qualquer *Protocolo Activado* mostrarão uma etiqueta "IN USE". Ao contrário dos *Protocolos Activados*, quaisquer alterações às *Instruções da Equipa* serão automaticamente aplicadas a todos os pacientes para os quais estão atualmente a ser utilizadas.

**Atenção**: quaisquer *instruções de equipa a* cinzento não podem ser editadas, uma vez que fazem parte dos *Modelos de Protocolo*.

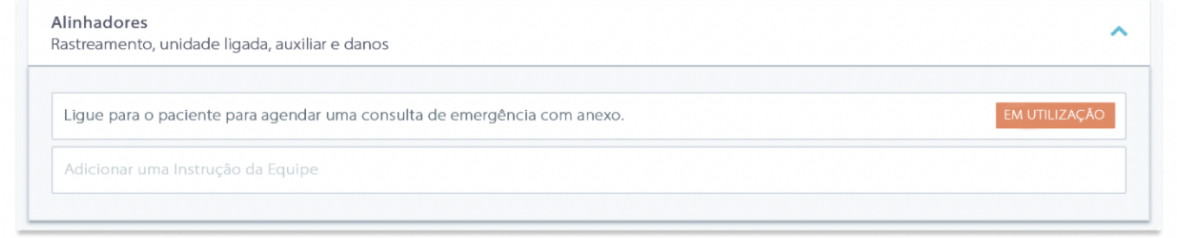

# **C. EDITAR UM PROTOCOLO APLICADO A UM DOENTE ESPECÍFICO (PROTOCOLO DO DOENTE)**

Depois de um *Protocolo Activado* ser aplicado a um paciente, este torna-se o seu *Protocolo do Paciente* e os parâmetros podem ser afinados para corresponder às suas necessidades individuais.

Para editar o *Protocolo do Paciente de* um paciente, vá para o separador *Protocolo do Paciente* no seu *Cartão do Paciente*. Quaisquer alterações ou modificações feitas nesta página só serão aplicadas ao doente.

Quando a alteração for feita, clicar no botão **Guardar** no topo do ecrã.

**Atenção**: A aplicação de um *Protocolo Activado* a um paciente apagará quaisquer alterações feitas ao seu *Protocolo do Paciente*.

# **D. APLICAR UM PROTOCOLO ACTIVADO A MÚLTIPLOS PACIENTES AO MESMO TEMPO**

Os *protocolos activados* podem ser editados em qualquer altura. Ao modificar um *Protocolo Activado* que já tenha sido aplicado aos pacientes, as alterações feitas não se aplicarão automaticamente a estes pacientes.

1. Abrir o *Protocolo Activado* e clicar em **Seleccionar doentes para atualizar com esta versão**  apresentada abaixo do título do *Protocolo.* Note que se houver quaisquer alterações não guardadas ao *Protocolo Activado*, esta mensagem não será mostrada.

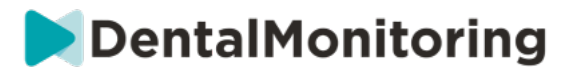

2. Selecionar os pacientes a quem aplicar este *Protocolo Activado.* Os filtros estão disponíveis para ajudar a encontrar os pacientes de acordo com vários critérios.

**Atenção:** A aplicação de outro *Protocolo Activado* a um doente apagará quaisquer alterações feitas ao seu *Protocolo do Doente*.

# **5- QUICKSTARTS**

**Um Quickstart é uma combinação predefinida de** *Plano de Monitorização***, tratamento e** *Protocolo Activado***, que pode ser aplicada a um paciente com um clique quando se activa a sua monitorização. Não é necessário configurar um arranque rápido para iniciar a monitorização de um paciente, no entanto, isto pode ajudá-lo a poupar tempo.**

**Para dar um arranque rápido:**

- 1. Ir para **Protocolos Quickstart** e seleccionar **Novo Quickstart**
- *2.* Seleccione o *Plano de Monitorização*
- 3. Seleccione o *Protocolo Ativado,* indicando se deseja activar a **Mudança Dinâmica de Alinhador**  para pacientes de alinhamento
- 4. Seleccionar a **fase de tratamento**
- 5. Selecionar o **tipo de tratamento** e o **fabricante**, se aplicável. Note-se que qualquer selecção para o arco superior (MD) será automaticamente aplicada ao arco inferior (MD). Se desejar seleccionálos separadamente, pode fazê-lo assinalando "**definir opções MD/MX separadamente**".
- 6. Clique em **Guardar** para guardar o seu arranque rápido

O seu quickstart aparecerá sob o menu quickstart com o título **"Quickstart para (***nome do Protocolo Activado seleccionado***)"**. Irá exibir o *Plano de Monitorização*, frequência de *Scan*, tipo de tratamento e fabricante seleccionado.

**Aplicar um arranque rápido a um doente:**

**Comece a partir do** *Cartão de Paciente* **do paciente.**

**Se não estão atualmente a ser monitorizados, clique em 'Iniciar Monitorização'. Se estão actualmente a ser monitorizados, terá de clicar em Novas Acções Mudar Monitorização.**

**Verá uma lista dos seus quickstarts disponíveis. Basta encontrar o quickstart que deseja aplicar e clicar em 'Quickstart'.**

**O seu paciente terá agora o** *Plano de Monitorização* **associado,** *Protocolo Activado***, tipo de tratamento e fabricante aplicado a eles. Deverá poder ver estes detalhes no perfil do paciente.**

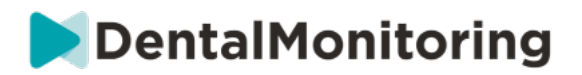

# § **GESTÃO DE PACIENTES**

# **1- CRIAR UM NOVO PACIENTE**

Para adicionar um novo paciente à sua conta, por favor siga os passos abaixo:

- 1. Clique em **Patients** in the *Dashboard* header (**Pacientes no** cabeçalho do *Painel)*
- 2. Clique em **Novo paciente**
- 3. Preencha os campos e clique em *Criar paciente.* Existe a opção de adicionar o ID do software de treino, o número do ficheiro médico do paciente, e um endereço de correio electrónico secundário que receberá uma cópia de todas as comunicações enviadas ao paciente.

### **Por favor note:**

- Os pacientes recém-criados têm automaticamente o estatuto de 'Não Monitorizados'. Ver Iniciar uma Monitorização.
- Os doentes precisam de receber um convite para poderem aceder à *aplicação DM*. A opção de enviar o convite é seleccionada por defeito aquando da criação do paciente. O convite pode ser enviado em qualquer altura, ver Nova Ação.

O convite é enviado por e-mail e contém:

- Um link para descarregar a *aplicação DM*.
- Um link para abrir automaticamente a sua conta no *DM App* uma vez descarregado.
- Uma ligação para definir uma palavra-passe para qualquer ligação a um dispositivo adicional.

# **2- INICIAR UMA MONITORIZAÇÃO**

Para adicionar um novo paciente à sua conta, por favor siga os passos abaixo:

- 1. A partir do *Cartão do Paciente*, clique em **Start Monitoring**
- **2. Se tiver algum Quickstart configurado, pode selecionar o Quickstart que se aplica a este paciente da lista e saltar os Passos 3-5. Se não tiver nenhum Quickstart configurado, ou se desejar personalizar o** *Plano de Monitorização* **do seu paciente, prossiga para os Passos 3 a 5.**
- 3. Escolher um *Plano de Monitorização* para o paciente. Ver *Planos de Monitorização*.
- 4. Seleccionar os detalhes do seu tratamento ortodôntico incluindo o tipo de tratamento e o tipo de fabricante
- 5. Escolha um *Protocolo Activado* para aplicar ao paciente, depois clique em **Rever e Começar**

# **3- VISÃO GERAL DO CARTÃO DE PACIENTE**

# **A. RESUMO DO CARTÃO DO PACIENTE**

O resumo do *Cartão de Paciente* contém uma rápida visão geral da informação do paciente, incluindo o tratamento e o estado de *monitorização.* Permite que o utilizador o faça:

- Ver o modelo da ScanBox que pertence ao paciente (caso se aplique)
- Ver o número do alinhador, incluindo o número total de alinhadores num conjunto (apenas quando a opção Mudança Dinâmica de Alinhador é activada)
- Ver o vídeo do paciente antes/depois da morfologia

#### Dental Monitoring SAS, 75, rue de Tocqueville, 75017 Paris - +331 86 95 01 01

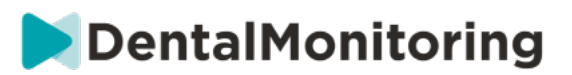

• Conduzir uma variedade de tarefas através do botão **Nova Acção**

## **B. TABELA DE ACOMPANHAMENTO**

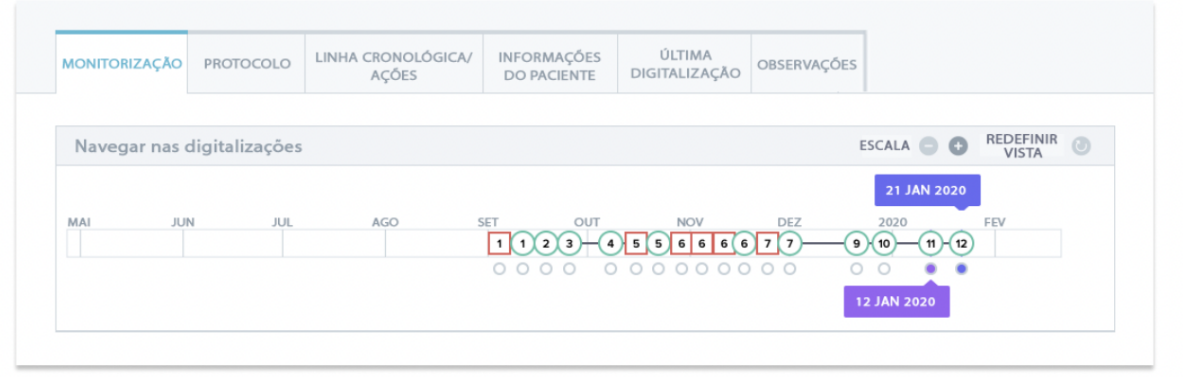

O separador *Monitorização* mostra o seguinte:

- Secção *Navegar Varreduras*: apresenta uma linha temporal das *varreduras* do paciente até à data. Se a opção Mudança de Alinhador Dinâmico for activada, a linha de tempo exibirá o número do alinhador, bem como o seguinte:
	- o Um círculo verde para um GO*.*
	- o Um quadrado vermelho para um NO GO ou GO BACK*.*
	- o O número de alinhador que o paciente estava a usar durante o *Scan* (exibido como um número dentro da forma). Se nenhum número estiver associado ao *Scan*, a forma está vazia.
- A *Galeria de Fotos*: Existem duas *Galerias de Fotografias* que permitem uma comparação das diferentes *digitalizações* realizadas pelo paciente em datas diferentes. Clicando numa data de *Scan* na linha do tempo, as imagens de *Scan* para essa data serão exibidas na *Galeria* da esquerda. A *Galeria da* direita exibirá sempre a última *Digitalização*.
- *Relatório de Scan*: O *Relatório de Digitalização* exibirá quaisquer *Observações* que tenham sido detectadas na *Digitalização* na data indicada.

**Nota**: Para pacientes que estão em Monitorização 3D, o separador *Monitorização* contém mais informações. Ver: Adições específicas à Monitorização 3D.

### **C. LINHA TEMPORAL/ACÇÕES**

O separador *Linha do Tempo / Acções* lista todas as *Observações* associadas a um paciente. Os filtros podem ser utilizados para isolar ações específicas, tais como as *Instruções do Paciente* enviadas aos pacientes.

## **D. SEPARADOR DE INFORMAÇÃO DO PACIENTE**

O separador *Informação ao Paciente* fornece uma visão geral dos detalhes do paciente. Os detalhes do paciente também podem ser editados com o botão **Editar informação do paciente.**

**Atenção: a** alteração do endereço de correio electrónico primário do doente alterará o ID de início de sessão da *aplicação DM.*

**E. SCANS**

Dental Monitoring SAS, 75, rue de Tocqueville, 75017 Paris - +331 86 95 01 01 RCS Paris n° B 824 001 259 - N° de TVA intracommunautaire : FR14824001259 contact@dental-monitoring.com - dentalmonitoring.com

**Página 29/45**

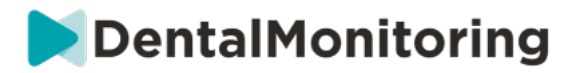

Uma vez carregado pelo paciente a partir da *aplicação DM*, um *Scan* é imediatamente acessível no separador *Scans.*

#### **Por favor note:**

- O *Scan* estará disponível mesmo antes de ser processado pela *Plataforma de Análise de Dados*.
- Este separador mostrará apenas as fotografias não processadas e não processadas do último *Scan*  realizado pelo paciente.
- As fotografias aparecerão aqui assim que forem carregadas. Esteja ciente de que as imagens do *Scan* podem parecer incompletas antes de o carregamento ser feito.

#### **F. NOTAS**

Sob este separador, podem ser acrescentadas notas para cada paciente. Uma vez adicionada a nota, um ícone de mensagem é adicionado à imagem do paciente para indicar a presença da nota. Segurar o rato sobre o ícone da mensagem para ver a nota.

### **G. ACÇÕES PROGRAMADAS**

O separador Acções Programadas contém informações sobre todas as mensagens programadas relativas ao paciente. Isto inclui:

- *Instruções* programadas *para a equipa*
- Mensagens directas programadas para os pacientes (incluindo anotações de imagens)

Verá uma lista de todas as ações programadas que estão pendentes para este doente. Pode editar qualquer ação agendada pendente clicando em 'editar' ao lado da acção agendada.

Também pode aceder a uma lista de acções desencadeadas e canceladas, e filtrar a lista de acções programadas por tipo de mensagem.

### **H. ENVIAR FOTOS ANOTADAS AO PACIENTE**

Os profissionais de saúde podem anotar qualquer foto da galeria de um paciente e enviá-la ao paciente com uma mensagem de acompanhamento.

- 1. Na galeria do paciente, seleccione a fotografia que deseja anotar. Clique em **'Enviar com uma nota'.**
- 2. Uma nova janela irá abrir-se mostrando a fotografia que seleccionou, juntamente com uma caixa de texto. Se desejar desenhar na fotografia, clique em **'Desenhar na fotografia'**. Uma nova janela abrir-se-á com uma barra de menu que lhe permitirá desenhar à mão livre, criar formas ou escrever texto.
- 3. Quando terminar de anunciar a imagem, clique em **'Feito'** para guardar as suas alterações. Será levado de volta à primeira janela, onde verá a fotografia com as suas alterações aplicadas. Pode adicionar uma mensagem para acompanhar a foto anotada, se assim o desejar. Esta mensagem pode ser enviada imediatamente ou agendada para ser enviada posteriormente.
- 4. Clique em **'Enviar mensagem'** para enviar a foto anotada ao seu paciente juntamente com a sua mensagem. Isto aparecerá na *aplicação DM* do paciente.

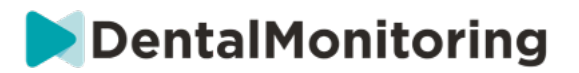

## **I. PAINEL DE NOTIFICAÇÕES**

O P**ainel de notificações** apresenta todas as notificações não marcadas do paciente. Pode marcar a notificação como lida clicando no visto junto a cada notificação.

A partir do **Painel de notificações** pode aceder as seguintes ações:

- Forçar IR
- Enviar uma *Instrução* à equipa
- Adicionar o paciente à lista A FAZER

## **J. COMUNICAÇÃO**

No lado direito do *Cartão de Paciente*, pode aceder ao painel de Comunicação. Esta seção mostra as comunicações trocadas com o paciente e permite-lhe enviar uma mensagem direta ao paciente.

A partir desta seção, pode rever o seu histórico de comunicação com o paciente. Por favor note que esta secção pode conter:

- *Relatórios de Scan Automatizados*
- Quaisquer mensagens diretas enviadas de e para o paciente, incluindo mensagens de grupo
- Quaisquer imagens anotadas e mensagens associadas
- Quaisquer mensagens que estejam ligadas a uma determinada ação, tais como restabelecimentos de horários de *Scan*, pedidos de Scan adicionais, ou uma monitorização pausada.

Por favor note, se a sua resolução de ecrã for inferior a 1920, a secção de comunicação será automaticamente escondida. Pode fazê-la aparecer clicando no ícone.

#### **K. OBJECTIVOS**

Um *Objectivo* é um tipo especial de *Observação* que representa um objectivo ou um marco de tratamento que pode desencadear *Instruções da Equipa* e/ou *Instruções do Doente*. Diferem de outras *Observações na* medida em que se pode optar por atrasar o envio de qualquer *Instrução* se o *Objectivo* for alcançado antes do **Período de Atraso da Notificação**, bem como ser alertado se o *Objectivo* não for alcançado após o prazo. Ambas podem ser configuradas a partir do *Cartão do Doente*.

Os *objetivos* são acessíveis no lado esquerdo do *Cartão do Paciente*, abaixo da informação do paciente.

#### **1. Configuração e seguimento de objectivos**

Pode configurar os *Objetivos que* deseja seguir para cada paciente a partir do seu *Cartão de Paciente*. Para rastrear um *Objectivo*, terá de o fazer:

- 1. Encontre o *Objectivo que* deseja localizar e clique nobotão. Isto abrirá um sub-menu.
- 2. Escolher o **Período de Atraso de Notificação**. Este é o primeiro período, em semanas, em que as *Instruções do Doente* e as *Instruções da Equipa* serão acionadas se o *Objectivo* tiver sido alcançado. Este período é calculado **a partir da data em que o** *Objectivo* **é iniciado**.
- 3. Escolher o prazo final do *objetivo.* Se o *objetivo* não for alcançado após o prazo, receberá uma notificação informando-o desse facto. Este período é calculado **a partir da data em que o** *objetivo*  **é iniciado***.*
- 4. Escolher se notificar o paciente quando o *objetivo* é alcançado.
- 5. Comece a seguir o *objetivo,* premindo 'Start'.

Tem a capacidade de tornar um *Objectivo* visível ou invisível no *Cartão do Doente*, marcando ou desmarcando o *objectivo* específico do Protocolo do Doente. **Por favor note que isto não iniciará o** 

Dental Monitoring SAS, 75, rue de Tocqueville, 75017 Paris - +331 86 95 01 01

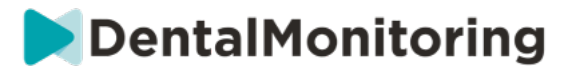

*Objectivo* **- Os** *Objectivos* **só podem ser iniciados a partir do** *Cartão do Doente. A* desmarcação de um *Objectivo* que está a ser activamente rastreado irá automaticamente pará-lo.

#### **2. Comportamentos de mensagens para os Objectivos**

As *Instruções da Equipa* e as *Instruções do Paciente* enviadas quando um *Objectivo* é atingido podem ser modificadas clicando em 'Ver Mensagem' no painel de *Objectivos* do *Cartão do Paciente*. Isto abrirá o Protocolo do Paciente. No separador do Protocolo do Paciente, poderá fazê-lo:

- Alterar as *Instruções do Paciente* a serem acionadas quando um *Objectivo* específico é atingido após o **Período de Notificação Atraso** (consultar a *secção de Instruções do Paciente* em *Protocolos*)
- Alterar as *Instruções de Equipa* a serem acionadas quando um *Objectivo* específico é atingido após o **Período de Atraso da Notificação** (consultar a *secção Instruções de Equipa* em *Protocolos*)

O comportamento de mensagens de um *Objectivo* rastreado pode ser resumido abaixo:

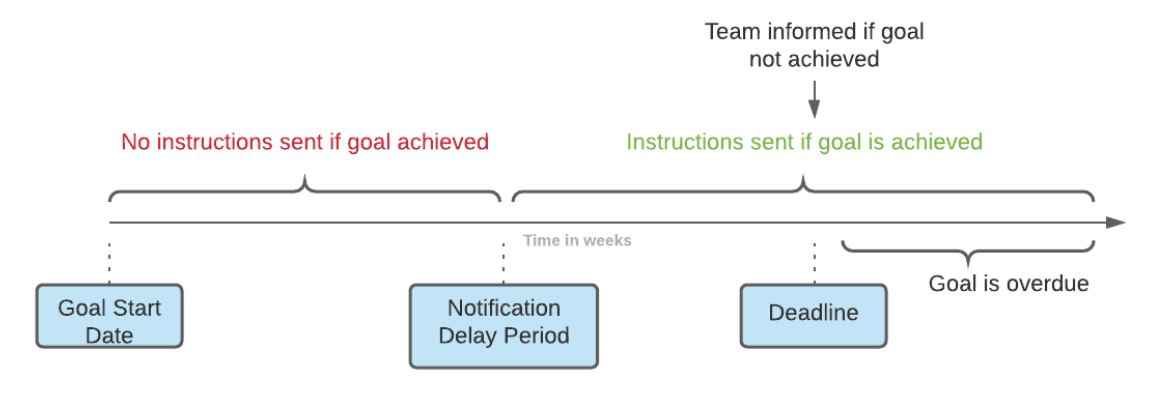

Note que não é possível configurar as *Instruções de Equipa* enviadas quando um *Objectivo* ultrapassa o seu prazo (*ou seja,* torna-se ultrapassado). Quando isto acontecer, verá simplesmente a mensagem "este objectivo está atrasado" no seu Centro de Notificação. Os *objetivos* em atraso não ativam *as Instruções do Paciente*.

Se um *Objectivo* for alcançado antes do **Período de Atraso de Notificação**, ele ainda aparecerá com o estado "alcançado" no *Cartão de Paciente* e na linha temporal do *Scan*, mas as *Instruções* não serão acionadas até que o **Período de Atraso de Notificação** tenha passado.

### **3. Estado dos objectivos**

Uma vez iniciado um *Objectivo*, o *Cartão de Paciente* mostrará quanto tempo falta antes de o prazo ser atingido, ou se o prazo já tiver passado, por quanto tempo o *Objectivo* está atrasado. Em qualquer altura, tem a capacidade de parar um *Objectivo*, de modificar o **Período de Notificação** ou o prazo escolhido, ou de o repor após este ter sido alcançado.

Os códigos de cores fornecem indicações sobre o estatuto dos *Objectivos:*

- Cinzento (por defeito): O *Objectivo* não está a ser seguido
- Verde: O *Objectivo* rastreado foi alcançado (note-se que não é afectado pelo **Período de Notificação Atraso**)
- Azul: Um *Objectivo* rastreado ainda não foi alcançado, e não está atrasado
- Vermelho: Um *Objectivo* rastreado ainda não foi alcançado e está atrasado

**4. Definição de parâmetros dentro dos Objectivos** 

Dental Monitoring SAS, 75, rue de Tocqueville, 75017 Paris - +331 86 95 01 01

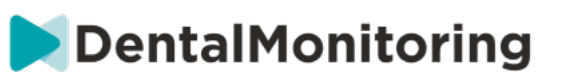

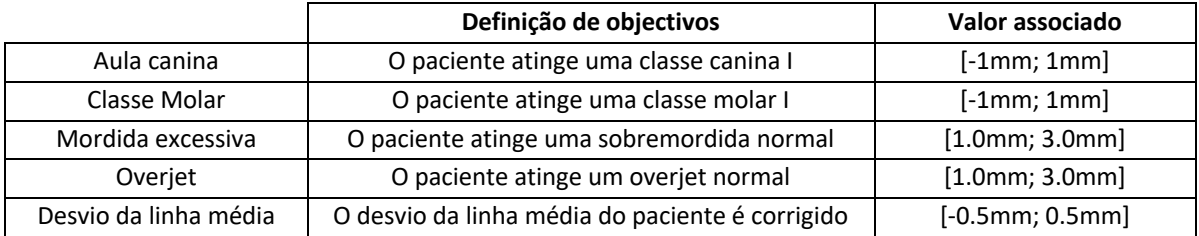

# **4- ADIÇÕES ESPECÍFICAS AO CONTROLO 3D**

Para os pacientes em Monitorização 3D são acessíveis separadores adicionais juntamente com características não disponíveis para os pacientes com *Foto Monitorização Completa* e *Foto Monitorização Ligeira.*

# **A. ACTIVIDADE GRÁFICO**

O *Gráfico de Actividades* mostra o movimento médio de todos os dentes do paciente, em comparação com a sua posição no Modelo 3D.

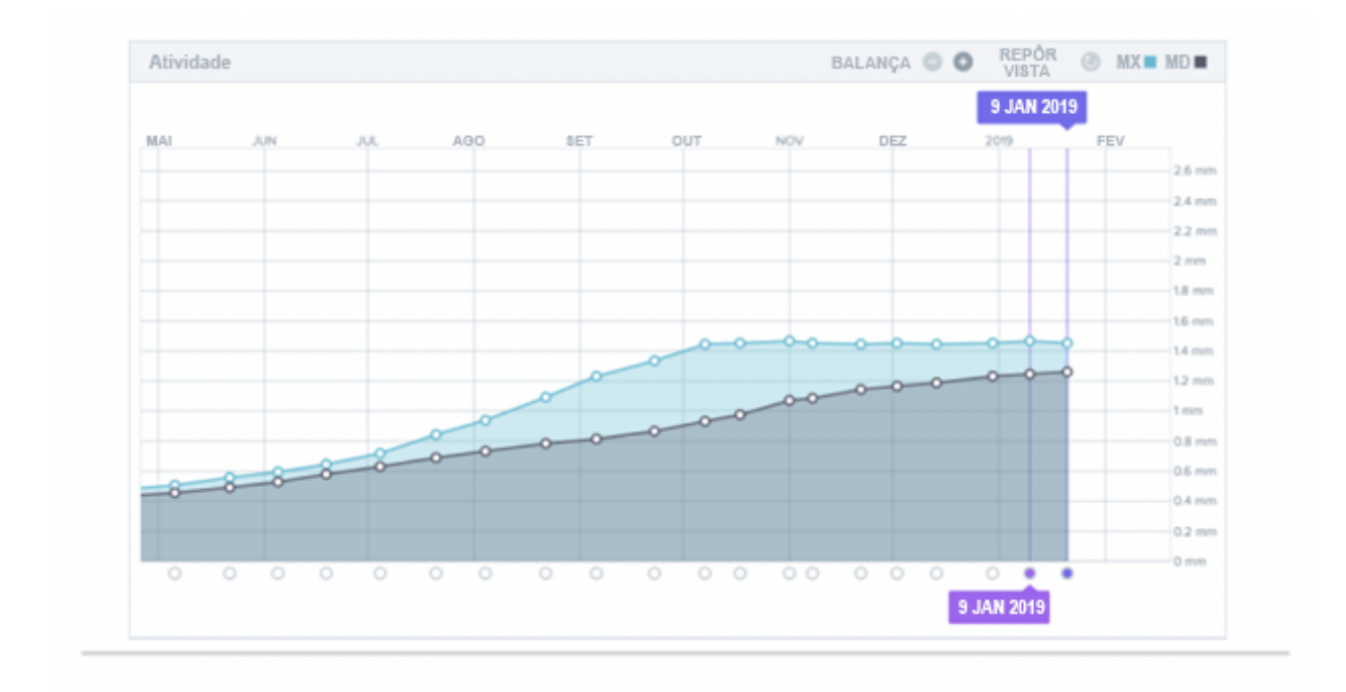

Os movimentos médios para o arco superior (MX) e para o arco inferior (MD) são representados como duas linhas diferentes. O eixo Y mostra a distância do movimento em milímetros.

# **B. INDICADOR DO ESTADO DO DENTE**

O indicador do estado do dente é composto por dois gráficos: O *Gráfico de Tradução da Coroa* e o *Gráfico de Rotação da Coroa*. A selecção de um dente na barra superior exibirá automaticamente os resultados em ambos os gráficos. Os resultados são expressos por dente. Cada ponto nos gráficos corresponde a uma *varredura* realizada pelo paciente, com a data exibida quando clicado.

O *Gráfico de Tradução da Coroa* mostra o movimento dentário em milímetros em comparação com a posição no primeiro *Scan*.

Dental Monitoring SAS, 75, rue de Tocqueville, 75017 Paris - +331 86 95 01 01

RCS Paris n° B 824 001 259 - N° de TVA intracommunautaire : FR14824001259 contact@dental-monitoring.com - dentalmonitoring.com

**Página 33/45**

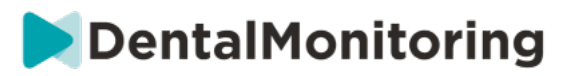

Os resultados são expressos de acordo com os seguintes parâmetros:

- Tradução mesial/distal
- Extrusão/intrusão
- Tradução bucal/linguística

O *Gráfico de Rotação da Coroa* mostra o movimento dentário em graus em comparação com a posição no primeiro *Scan*. Os resultados são expressos de acordo com os seguintes parâmetros:

- Binário bucal/linguístico
- Rotação mesial/distal
- Angulação mesial/distal

**Atenção**: devido à má qualidade das *varreduras*, os movimentos nem sempre podem ser calculados. Estas *varreduras* são representadas por um quadrado em vez de um círculo no gráfico.

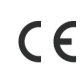

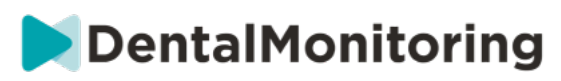

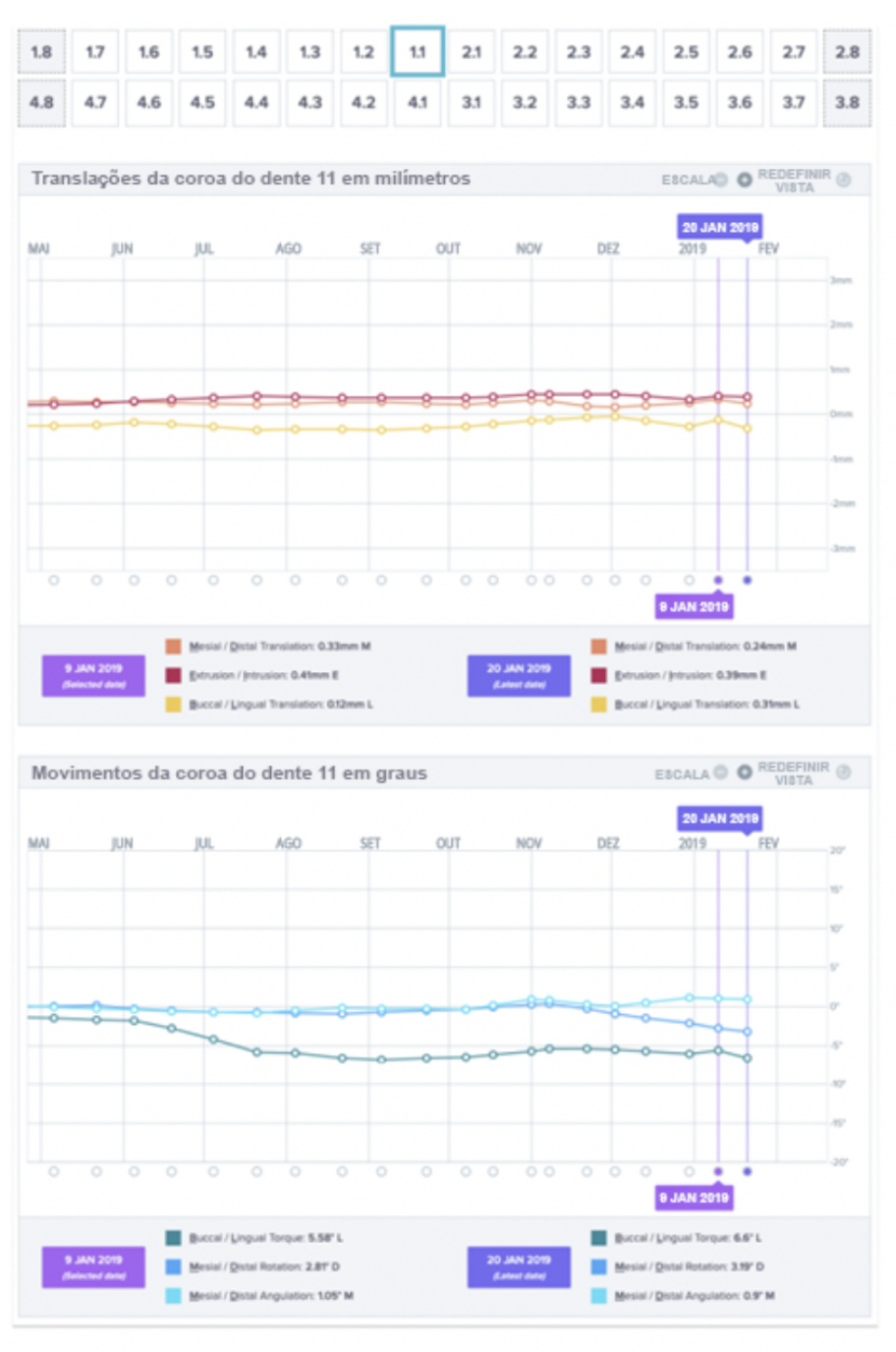

# **C. ACOMPANHAMENTO 3D**

O Matching 3D é uma ferramenta para ajudar a visualizar os movimentos dos dentes do paciente em 3D. As posições dos dentes das *varreduras* anteriores são sobrepostas ao conjunto de imagens da *varredura*  mais recente e aparecem como pontos coloridos*.* O utilizador pode optar por sobrepor as posições dos dentes de qualquer *Digitalização* anterior na *Digitalização* mais recente.

Dental Monitoring SAS, 75, rue de Tocqueville, 75017 Paris - +331 86 95 01 01 RCS Paris nº B 824 001 259 - Nº de TVA intracommunautaire : FR14824001259 contact@dental-monitoring.com - dentalmonitoring.com

**Página 35/45**

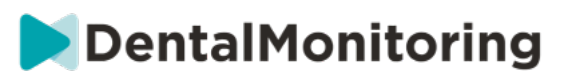

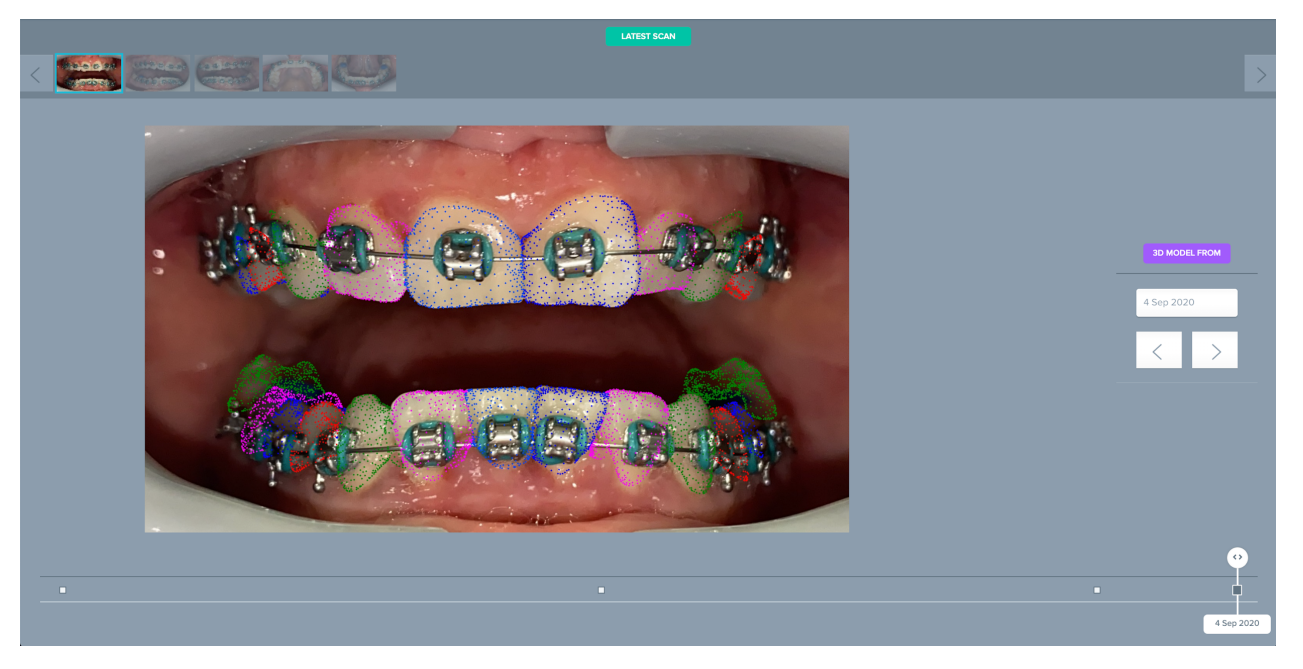

**D. NOVA AÇÃO**

O botão **Nova Acção** permite que os utilizadores façam o seguinte:

- **Enviar uma instrução clínica ao** *DentalMonitoring*: Qualquer instrução específica para a equipa de *profissionais de saúde* pode ser enviada aqui. Isto inclui o seguimento de objectivos de tratamento específicos, especialmente na Monitorização 3D (por exemplo, transição da classe molar II para a classe molar I).
- **Adicionar um novo Modelo 3D** permite ao utilizador carregar um novo Modelo 3D. Note por favor que um Modelo 3D não é necessário em *Monitorização Fotográfica Luz* e *Monitorização Fotográfica Total*. Ver Adicionar um Modelo 3D.
- **Obtenha um link de login para copiar:** Gera um link de login que o paciente pode copiar e colar no seu browser para aceder à sua *aplicação de DM*. Terá de copiar esta ligação (clicando em '**Clique aqui para copiar para a prancheta'**) e enviá-la ao paciente (por exemplo, através de correio electrónico ou mensagem de texto). Isto é útil se o paciente mudar de telefone ou apagar e reinstalar a *aplicação de DM*.
- **Enviar uma instrução à equipa:** Envia uma instrução à equipa clínica sobre o paciente que aparecerá como uma nova notificação no separador "Notificações". Esta mensagem pode ser enviada imediatamente ou agendada para ser enviada posteriormente.
- **Pausa de monitorização:** Faz uma pausa temporária na monitorização actual do paciente até uma data escolhida. Detalhes tais como *Protocolo do paciente*, *Plano de monitorização*, tipo de tratamento e cronograma de *varrimento* são retidos.
- **Alterar número do alinhador:** O *Profissional de Saúde* pode definir ou alterar o número total de alinhadores no conjunto do paciente, bem como o atual alinhador do paciente.

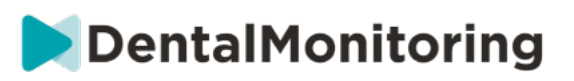

- **Enviar uma mensagem ao paciente:** permite que o *Profissional de Saúde* comunique diretamente com o paciente. As mensagens serão enviadas diretamente para a *aplicação DM* do paciente. Esta mensagem pode ser enviada imediatamente ou agendada para ser enviada posteriormente.
- **Pausa/Paragem da monitorização**: pára ou reinicia a monitorização de um doente. Quando uma monitorização é interrompida, todos os dados relativos ao paciente são retidos e o paciente já não poderá enviar *digitalizações.* O paciente aparecerá no separador *Não monitorizado.*
- **Alterar o plano de monitorização:** aplique imediatamente um Quickstart da sua escolha a um doente actualmente monitorizado. Isto é especialmente útil para pacientes que mudam de fase de tratamento, por exemplo, de tratamento ativo para retenção.
- **Acrescentar à** *lista de tarefas*: acrescenta o paciente à *lista de tarefas*. Ver a lista de tarefas.
- **Enviar e-mail de ativação ao paciente**: envia um e-mail para o endereço de e-mail registado do paciente. Ver Criar um novo paciente.
- **Redefinir o horário de** *digitalização* **para hoje**: Isto irá redefinir o horário do *Scan* do paciente para que o seu próximo *Scan* esteja previsto para hoje, e todos os *Scans* subsequentes serão calculados a partir da data de hoje. O seu paciente receberá imediatamente um pedido no seu *DM App* para fazer uma *Varredura*.
- **Pedir ao doente um** *Scan* **adicional**: Isto irá solicitar um *Scan* adicional ao paciente, fora do seu horário normal de *Scan.* Esta *Digitalização* não será tratada pelo *Protocolo do Paciente* (ou seja, não desencadeará quaisquer *Instruções do Paciente, Instruções da Equipa*, GO/NOGOs, etc.) e não redefinirá o horário da *Digitalização* do paciente. Como não existe uma análise automatizada, terá de rever estes *Scans* manualmente: uma vez que o paciente faça o *Scan* utilizando a sua *aplicação DM,* o *Scan* aparecerá sob o separador 'Scans adicionais' no separador 'Notificações'.
- **Partilhar Paciente**: permite que os *Cartões de Paciente* sejam partilhados em modo "apenas leitura" entre *Profissionais de Saúde* utilizando o *DentalMonitoring*.
- **Iniciar uma consulta em vídeo** (Nota: esta opção só está disponível para *Profissionais de Saúde*  que tenham uma subscrição activa da função de consulta em vídeo): Envie ao paciente uma mensagem no seu *DM App* com uma ligação para a sua sala de espera virtual, o que lhe permitirá iniciar uma consulta em vídeo consigo.

# § **CONSULTA DE VÍDEO**

Pode convidar os seus pacientes para uma sessão de teleconferência através do *DentalMonitoring Dashboard* graças à integração com doxy.me - uma solução de telemedicina de terceiros compatível com HIPAA. Esta funcionalidade precisa de ser ativada no seu *DentalMonitoring Dashboard* antes de poder aceder ao mesmo. **Para mais informações sobre as funcionalidades do doxy.me, consulte por favor o centro de ajuda doxy.me.**

# **Como activar a consulta de vídeo:**

Em **'A minha conta'** encontrará a opção de subscrever a teleconferência. Clique em **'Assinar'** e confirme a sua assinatura.

Dental Monitoring SAS, 75, rue de Tocqueville, 75017 Paris - +331 86 95 01 01 RCS Paris n° B 824 001 259 - N° de TVA intracommunautaire : FR14824001259

contact@dental-monitoring.com - dentalmonitoring.com

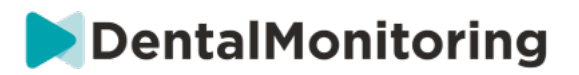

Levará cerca de 24 horas para que esta funcionalidade seja ativada. Receberá um e-mail quando este estiver pronto. Uma vez ativada a sua conta, as suas novas credenciais aparecerão na mesma página em que se inscreveu.

Para ir ao website de teleconferência terá de clicar em **'Clique aqui para entrar na sua Sala de Espera Virtual'** e introduzir as credenciais (login/password) tal como aparecem na sua conta *DentalMonitoring.*

### **Como convidar um doente para uma teleconferência:**

A partir do seu *DentalMonitoring Dashboard*, vá ao perfil do seu paciente e clique em '**Nova acção solicitar uma consulta em vídeo'**. Pode modificar a mensagem antes de a enviar ao seu paciente (por exemplo, adicionar uma hora e uma data para a consulta em vídeo), mas não altere o link URL, pois é sobre isto que o paciente terá de clicar para iniciar a teleconferência consigo. Assim que clicar em **'Enviar o pedido', o** seu paciente receberá esta mensagem num e-mail e também na sua *aplicação DM*.

# § **ENVIAR MENSAGEM DE GRUPO**

Os utilizadores com a função de *médico* utilizador têm a capacidade de enviar uma mensagem direta a mais de um doente de cada vez (mensagem de grupo).

- a. Ir para o separador 'Notificações' e clicar em 'Enviar mensagem de grupo'. Será levado para uma nova página.
- b. Escreva a sua mensagem, depois seleccione os pacientes a quem deseja enviar a mensagem na lista abaixo da sua caixa de mensagens. Pode filtrar a sua lista de pacientes por tipo de *protocolo*, monitorização, tipo de tratamento, fase de tratamento, prática (isto só aparecerá se a conta estiver associada a múltiplas práticas), conformidade ou língua do paciente, e depois escolher quais os pacientes aos quais deseja receber a sua mensagem.
- c. Confirme que gostaria de enviar a mensagem aos pacientes selecionados, indicando o seu consentimento e clique em enviar.

Os seus pacientes receberão a mensagem na sua *aplicação de DM*.

# § **INTERFACE DM APP**

*Os profissionais de saúde* podem ter acesso ao *DM App* através do login usando as suas credenciais *Dashboard.*

# **1- FUNCIONALIDADES PARA PROFISSIONAIS DE SAÚDE**

Tenha em atenção que todas as ações efetuadas na aplicação DM (como marcar uma notificação como analisada ou enviar uma mensagem para um paciente) serão refletidas no Dashboard, e vice-versa.

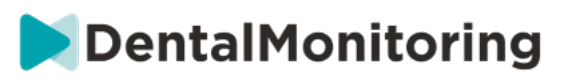

### **Página inicial**

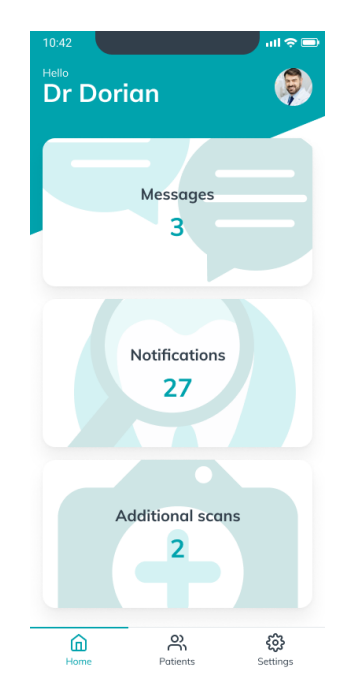

A página inicial dá-lhe acesso ao seguinte:

- A lista de Mensagens não analisada
- A lista de Notificações não analisadas
- A lista de Scans adicionais não analisados
- A lista de pacientes
- As configurações da aplicação

**A. MENSAGENS**

A partir do cartão "Mensagens" na Página inicial, pode aceder à caixa de entrada de mensagens.

A *Caixa de entrada* contém mensagens diretas enviadas por pacientes a partir da sua *aplicação DM*. As mensagens são agrupadas por paciente. Cada paciente ficará no separador da *Caixa de entrada* até que todas as suas mensagens sejam marcadas como analisadas.

Se clicar num paciente, será direcionado para a conversa com esse paciente. Esta página apresenta as comunicações com este paciente e permite-lhe enviar uma mensagem direta ao paciente.

A partir desta página, pode analisar o seu histórico de conversa com o paciente. Tenha em atenção que esta secção poderá conter:

- Relatórios de scan automatizados
- Todas as mensagens diretas enviadas para e recebidas do paciente, incluindo mensagens de grupo
- Todas as fotografias anotadas e mensagens associadas
- Todas as mensagens que foram anexadas a uma ação em específico, como redefinições do agendamento de Scans, pedidos de Scans adicionais ou uma monitorização pausada.

Pode marcar a notificação como lida clicando no visto ao lado de cada mensagem.

Clique no nome do paciente para aceder ao *Cartão do paciente* detalhado desse paciente.

Dental Monitoring SAS, 75, rue de Tocqueville, 75017 Paris - +331 86 95 01 01 RCS Paris n° B 824 001 259 - N° de TVA intracommunautaire : FR14824001259

contact@dental-monitoring.com - dentalmonitoring.com

**DentalMonitoring** 

A partir desta página, também pode enviar uma mensagem ao paciente. Para enviar uma mensagem, clique no campo de texto e escreva a sua mensagem. Quando a mensagem estiver pronta, clique no ícone "Enviar mensagem".

# **B. NOTIFICAÇÕES**

A partir do cartão *Notificações* na Página inicial, pode aceder à lista de notificações não analisadas.

Esta página contém notificações agrupadas por paciente, incluindo:

- Ações ativadas pelo *Protocolo do paciente* conforme definido para cada paciente:
	- o *Observações* detetadas
	- o *Instruções para a equipa*
	- o *Instruções para o paciente*
- *Instruções para a equipa* não geradas por um *Protocolo*
- Ações específicas efetuadas pelos pacientes (p. ex., atualização do número do alinhador)

Pode marcar a notificação como lida clicando no visto ao lado de cada notificação.

Cada notificação ficará na página das *Notificações* até ser marcada como analisada. Também estará acessível no *Cartão do paciente*.

Cada item da lista pode ser colapsado ou expandido.

Clique no nome do paciente para aceder ao *Cartão do paciente* detalhado desse paciente.

## **C. SCANS ADICIONAIS**

A partir do cartão *Scans adicionais* na Página inicial, pode aceder à lista de notificações não analisadas relacionadas com *Scans adicionais* e agrupadas por paciente.

Esta lista contém 2 tipos de notificações:

- Scans adicionais enviados por pacientes
- Scans adicionais que foram solicitados pela clínica mas cancelados pelo paciente

Cada evento ficará na lista de *Scans adicionais* até ser marcado como analisado.

Pode marcar a notificação como lida clicando no visto ao lado de cada scan adicional.

Ao clicar na notificação, poderá ver informações mais detalhadas, como fotografias enviadas pelo paciente.

Cada item da lista pode ser colapsado ou expandido.

Clique no nome do paciente para aceder ao *Cartão do paciente* detalhado desse paciente.

### **D. LISTA DE PACIENTES**

A lista de pacientes dá-lhe acesso à lista de todos os seus pacientes (monitorizados ou não). Ao clicar no nome de um paciente, abrirá o *Cartão do paciente* desse paciente.

Está disponível uma função de pesquisa para encontrar facilmente os pacientes. Pode pesquisar por:

- nome do paciente
- ID do perfil do paciente

#### Dental Monitoring SAS, 75, rue de Tocqueville, 75017 Paris - +331 86 95 01 01

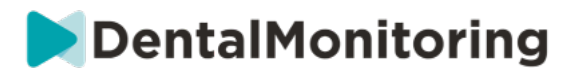

• email do paciente

## **E. CARTÃO DO PACIENTE**

### **1. RESUMO DO CARTÃO DO PACIENTE**

O resumo do *Cartão do paciente* contém uma pequena síntese das informações do paciente, incluindo nome completo, ID do perfil, data de nascimento e número de telefone. Permite ao utilizador:

- Aceder à conversa com este paciente e enviar uma mensagem ao paciente
- Ligar para o paciente
- Ver o número do alinhador, incluindo o número total de alinhadores num conjunto (apenas quando a opção *Mudança dinâmica de alinhador* está ativada)
- Ver a data do próximo *Scan* agendado

# **2. NOTIFICAÇÕES GERAIS**

O painel de *Notificações* apresenta todas as notificações não marcadas que foram ativadas fora do agendamento de *Scans*.

Pode marcar a notificação como lida clicando no visto ao lado de cada notificação. As notificações desaparecerão automaticamente depois de atualizar a página.

Esta secção pode ser colapsada ou expandida.

## **3. CALENDÁRIO DE SCANS**

Esta secção apresenta um calendário dos *Scans* do paciente até à data. Para cada *Scan*:

- Se a opção *Mudança dinâmica de alinhador* estiver ativada, o calendário apresentará o número do alinhador juntamente com o seguinte:
	- o Um círculo verde para um GO.
	- o Um círculo vermelho para um NO GO ou GO BACK.
- O número do alinhador que o paciente está a usar durante o *Scan* (apresentado como um número dentro da forma).
- É apresentada uma previsualização da primeira fotografia do *Scan*.
- Todas as *Observações* que tiverem sido feitas no *Scan* numa determinada data ficam listadas abaixo da fotografia. Pode marcar as observações como analisadas clicando no visto ao lado de cada uma. As observações mantêm-se apresentadas mesmo depois de terem sido analisadas.
- Uma opção para forçar o GO para o *Scan* seguinte. Esta opção só está disponível no *Scan* mais recente se a opção *Mudança dinâmica de alinhador* estiver ativada.

Pode clicar na previsualização da fotografia para abrir a galeria. A galeria apresentará todas as fotografias de um determinado *Scan* com as observações que foram feitas no *Scan*. Pode marcar as observações como analisadas clicando no visto ao lado de cada uma. As observações mantêm-se apresentadas mesmo depois de terem sido analisadas.

Pode aumentar as fotografias e navegar entre elas.

Cada *Scan* pode ser colapsado ou expandido.

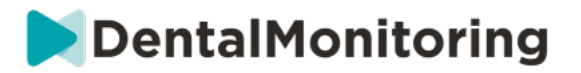

#### **Enviar fotografias anotadas ao paciente**

Pode adicionar notas a qualquer fotografia da galeria do paciente e enviá-las ao paciente juntamente com uma mensagem.

- 1. A partir da galeria, selecione a fotografia à qual pretende adicionar uma nota. Clique no ícone "Enviar com uma nota".
- 2. Abre-se uma nova janela com a fotografia que selecionou, juntamente com uma caixa de texto. Se pretender editar a fotografia, clique nas opções desejadas na barra do menu. Pode acrescentar um desenho livre, formas ou texto.
- 3. Quando terminar as anotações na fotografia, se pretender, pode adicionar uma mensagem para acompanhar a fotografia anotada.
- 4. Clique no ícone "Enviar mensagem" para enviar a fotografia anotada para o seu paciente juntamente com a sua mensagem. A mesma aparecerá na *aplicação DM* do paciente.

#### **Comparação de Scans**

A partir da *Galeria*, pode comparar quaisquer dois *Scans* diferentes obtidos pelo paciente em datas diferentes.

Para iniciar a comparação, a partir da *Galeria*, selecione a fotografia que pretende comparar. Clique no ícone de "Comparar".

Por defeito, o *Scan* obtido imediatamente antes do primeiro *Scan* selecionado é apresentado sob esse.

Pode mudar qualquer um dos dois *Scans*. Para o fazer, clique no ícone "Calendário" no *Scan* que pretende mudar.

Abre-se uma nova janela com uma lista de *Scans* obtidos pelo paciente. Ao clicar numa data de *Scan*, aparecerão as fotografias de *Scans* dessa data na *Galeria*.

Ao navegar pelas fotografias de um dos *Scans*, será automaticamente apresentada a fotografia equivalente no outro *Scan*.

Quando terminar a comparação dos *Scans*, clique em "Parar comparação".

### **F. CONFIGURAÇÕES**

Na página Configurações:

- Adicione ou atualize a fotografia de perfil, clicando no avatar genérico ou na fotografia de perfil atual (apenas na aplicação DM)
- O botão "Mudar de conta" permite-lhe mudar para uma conta já conectada ou conectar uma nova conta
- O botão "Terminar sessão" permite aos utilizadores saírem da sua conta DentalMonitoring (software como serviço) no dispositivo que estiverem a utilizar.

### **1. NOTIFICAÇÕES DA APLICAÇÃO**

A partir das *Configurações*, pode ativar notificações *push*. As notificações *push* são mensagens automatizadas enviadas pela *DentalMonitoring* no seu dispositivo móvel para informá-lo quando acontece um evento.

# DentalMonitoring

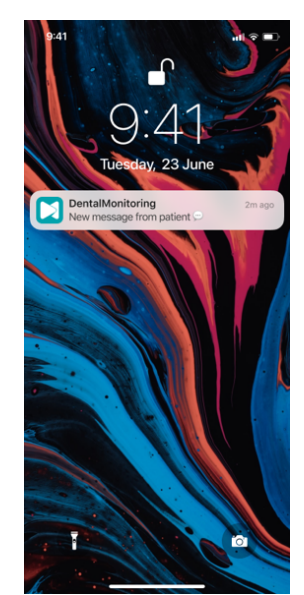

Eis a lista de notificações *push* disponíveis:

- "Mensagem de pacientes" envia uma notificação *push* quando um paciente envia uma mensagem direta através da *aplicação DM*
- "Mensagem da assistência DM" envia uma notificação *push* quando a equipa de assistência da *DentalMonitoring* envia uma mensagem sobre um paciente
- "Notificações de scans" envia uma notificação *push* quando é publicado um novo scan de um paciente.
- "Objetivo atrasado" envia uma notificação *push* quando um Objetivo de um paciente passa da data limite.
- "Prazo alcançado" envia uma notificação *push* quando é alcançado um prazo de um paciente.
- "Scan adicional para analisar" envia uma notificação *push* quando um paciente envia um scan adicional.
- "Scan adicional cancelado pelo paciente" envia uma notificação *push* quando um scan requerido pela clínica é cancelado por um paciente. Todas as notificações *push* estão desativadas por defeito e podem ser ativadas individualmente. As notificações *push* são enviadas apenas para o seu dispositivo móvel e não afetam a sua experiência no *Dashboard*.

Tenha em atenção que precisa de dar permissões à *aplicação DM* para receber notificações *push*.

### **2. INFORMAÇÕES LEGAIS E REGULAMENTARES**

A secção de Informações legais e regulamentares reúne a última versão de documentos legais e regulamentares que foram assinados no seu *Dashboard DentalMonitoring (software como serviço)*. Clique num documento para o abrir.

# **2. FUNCIONALIDADES PARA PACIENTES**

Para instruções detalhadas sobre a *aplicação DM*, consulte as Instruções de utilização da *DentalMonitoring* para pacientes fornecidas num documento em separado.

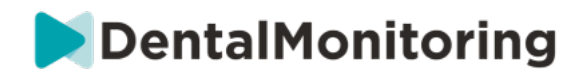

# **4.GLOSSÁRIO**

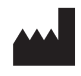

Fabricante

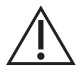

Cuidado: consultar as instruções de utilização para informações importantes de precaução

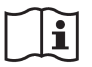

Consulte as instruções de utilização

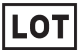

Código do lote (número de versão do software)

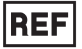

Número de catálogo

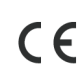

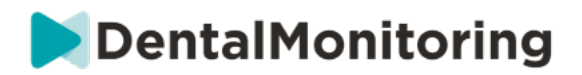

# **5.DATA DE IMPRESSÃO**

Julho de 2023

# **6.VERSÃO DAS INSTRUÇÕES DE UTILIZAÇÃO**

IFU\_MON\_H\_MD\_02\_PT

# **7.INFORMAÇÃO DE ASSISTÊNCIA AO UTILIZADOR**

support@dental-monitoring.com https://dental-monitoring.com

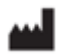

Dental Monitoring 75 rue de Tocqueville 75017 Paris França

> Dental Monitoring SAS, 75, rue de Tocqueville, 75017 Paris - +331 86 95 01 01 RCS Paris nº B 824 001 259 - Nº de TVA intracommunautaire : FR14824001259 contact@dental-monitoring.com - dentalmonitoring.com

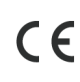

**Página 45/45**